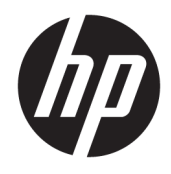

Guide de l'utilisateur

© Copyright 2019 HP Development Company, L.P.

HDMI, le logo HDMI et High-Definition Multimedia Interface sont des marques de commerce ou des marques déposées de HDMI Licensing LLC. NVIDIA et G-SYNC sont des marques de commerce et/ou des marques déposées de NVIDIA Corporation aux États-Unis et dans d'autres pays. Windows est une marque commerciale déposée ou une marque commerciale de Microsoft Corporation aux États-Unis et/ou dans d'autres pays.

Les informations contenues dans le présent document peuvent faire l'objet de modifications sans préavis. Les garanties applicables aux produits et services HP sont décrites dans les documents de garantie expresse accompagnant ces produits et services. Aucune partie du présent document ne saurait être interprétée comme une garantie supplémentaire. HP ne saurait être tenu responsable des éventuelles erreurs techniques ou d'édition contenues dans ce guide, ni des omissions.

#### **Informations sur le produit**

Ce guide décrit les fonctionnalités qui sont communes à la plupart des modèles. Certaines fonctions peuvent ne pas être disponibles sur votre produit. Pour accéder au dernier manuel de l'utilisateur, rendez-vous sur [http://www.hp.com/support,](http://www.hp.com/support) puis suivez les instructions pour trouver votre produit. Puis, sélectionnez **Manuels de l'utilisateur**.

Deuxième édition : avril 2019

Première édition : août 2018

Référence du document : L33294-052

## **À propos de ce guide**

Ce manuel fournit des informations sur les caractéristiques du moniteur, l'installation du moniteur, en utilisant le logiciel et les spécifications techniques.

- **AVERTISSEMENT !** Indique une situation dangereuse **pouvant** entraîner des blessures graves voire mortelles.
- **ATTENTION :** Indique une situation dangereuse **pouvant** entraîner des blessures mineures ou de gravité modérée.
- **IMPORTANT :** Indique les informations considérées comme importantes mais non dangereuses (par exemple, des messages associés à des dommages matériels). Avertit l'utilisateur que si une procédure n'est pas scrupuleusement suivie, cela peut entraîner une perte de données ou une détérioration du matériel ou des logiciels. Contient également des informations essentielles pour expliquer un concept ou pour terminer une tâche.
- **EXALUMARQUE :** Contient des informations supplémentaires qui soulignent ou complètent les points importants du texte principal.
- **CONSEIL :** Fournit des conseils utiles pour terminer une tâche.

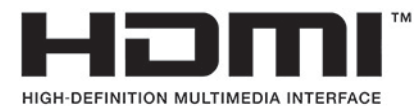

Ce produit intègre la technologie HDMI.

# **Sommaire**

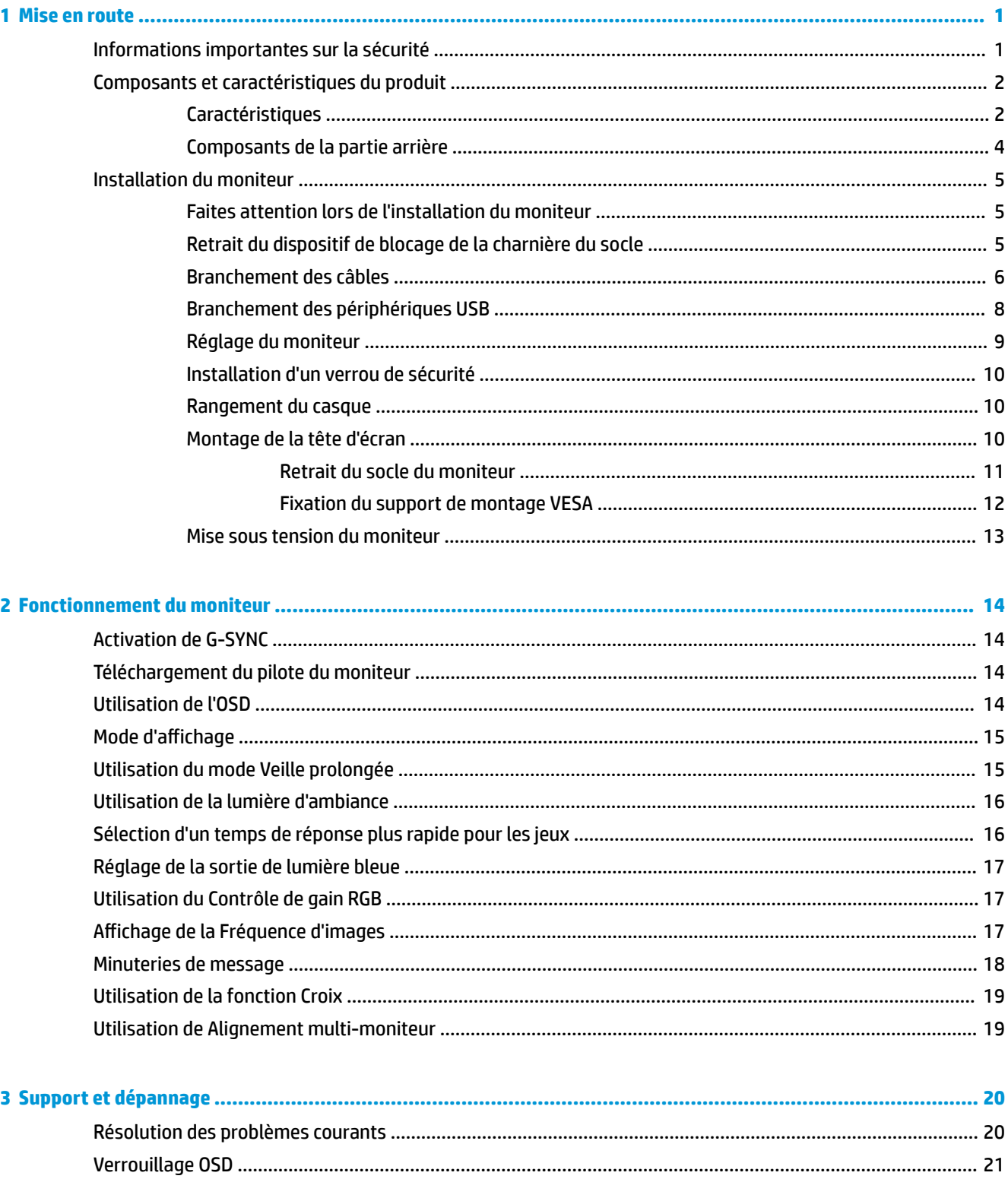

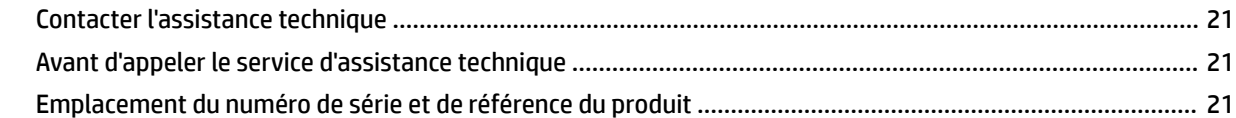

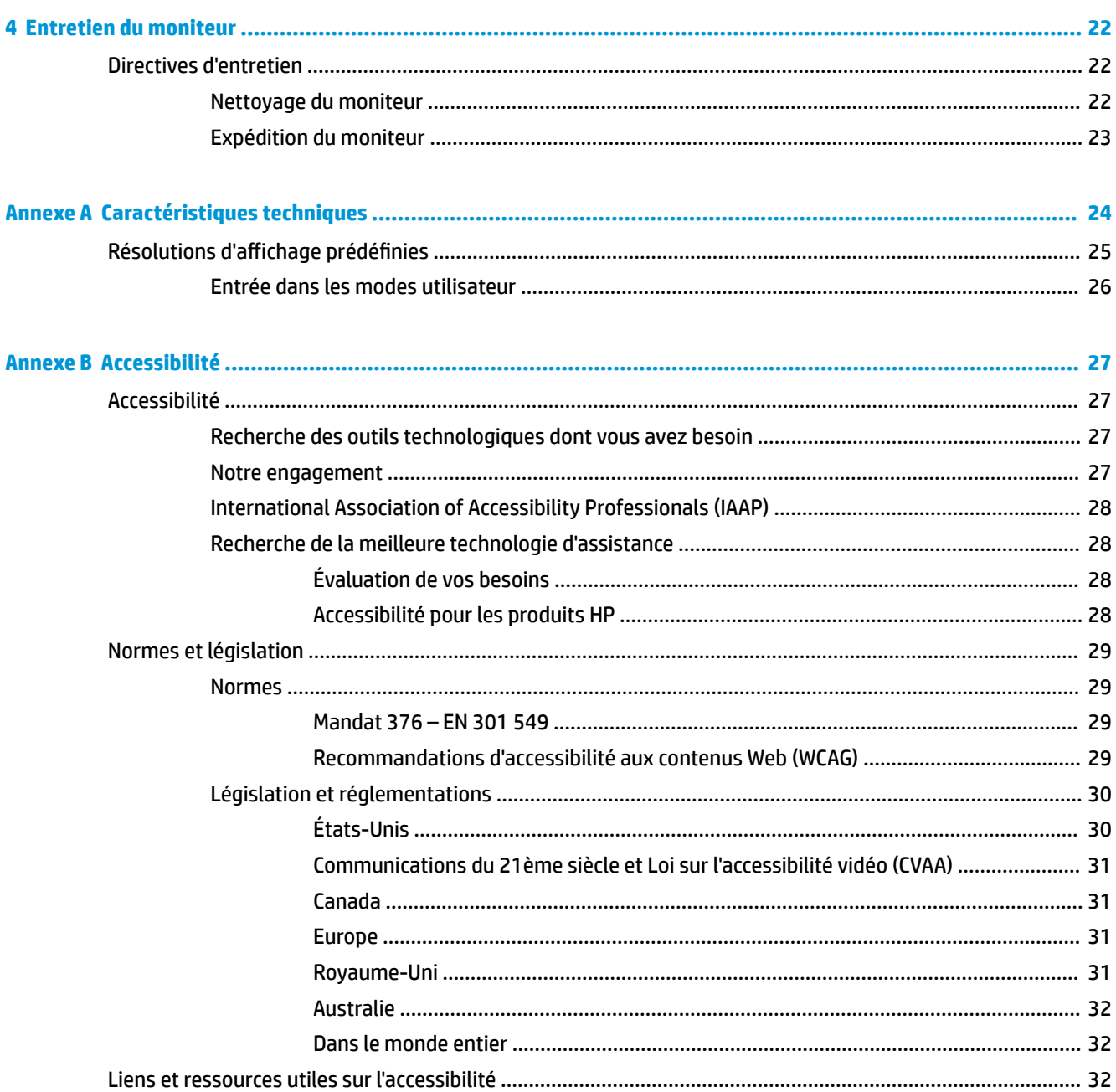

# <span id="page-6-0"></span>**1 Mise en route**

# **Informations importantes sur la sécurité**

Un adaptateur secteur et un cordon d'alimentation peuvent être fournis avec le moniteur. Si vous vous servez d'un autre cordon, utilisez uniquement une source d'alimentation et prise adaptées à ce moniteur. Pour plus d'informations à propos du jeu de cordons d'alimentation secteur à utiliser avec le moniteur, reportez-vous aux *Informations sur le produit* fournies dans la documentation incluse.

**AVERTISSEMENT !** Pour diminuer le risque de choc électrique ou de dommages matériels :

• Branchez le cordon d'alimentation sur une prise secteur facilement accessible.

• Si le cordon d'alimentation est doté d'une prise de raccordement à trois broches, branchez le cordon sur une prise tripolaire reliée à la terre.

• Coupez l'alimentation de l'ordinateur en débranchant le cordon d'alimentation de la prise secteur. Saisissez le cordon par la fiche lorsque vous débranchez le cordon d'alimentation de la prise secteur.

Pour votre sécurité, ne placez rien sur le cordon d'alimentation ou sur tout autre câble. Acheminez tous les cordons et câbles connectés au moniteur de manière à ce qu'ils ne puissent pas être tirés, attrapés ou arrachés.

Pour réduire le risque de blessures graves, lisez le manuel *Sécurité et ergonomie du poste de travail* fourni avec vos manuels de l'utilisateur. Il décrit la configuration du poste de travail, les positions conseillées, ainsi que les conditions de sécurité et de travail appropriées pour les utilisateurs d'ordinateurs. Le manuel *Sécurité et ergonomie du poste de travail* contient également d'importantes informations sur la sécurité mécanique et électrique. Le manuel *Sécurité et ergonomie du poste de travail* est également disponible en ligne à l'adresse <http://www.hp.com/ergo>.

**IMPORTANT :** Pour protéger le moniteur et l'ordinateur, connectez tous les cordons d'alimentation de l'ordinateur et de ses périphériques (par exemple un moniteur, une imprimante, un scanner) à un dispositif de protection contre les surtensions tel qu'une prise multiple ou UPS (alimentation sans coupure). Les prises multiples n'offrent pas toutes une protection contre les surtensions ; la multiprise doit indiquer spécifiquement qu'elles ont cette capacité. Utilisez une prise multiple pour laquelle le fabricant offre une garantie de remplacement en cas de dommages, de manière à pouvoir remplacer l'équipement si la protection contre les surtensions s'avérait défectueuse.

Utilisez des meubles de taille appropriée et conçus pour soutenir correctement votre moniteur.

- **AVERTISSEMENT !** Les moniteurs qui sont placés de manière inappropriée sur des commodes, des bibliothèques, des étagères, des bureaux, des haut-parleurs ou des tiroirs pourraient tomber et entraîner des blessures.
- **EX REMARQUE :** Ce produit est adapté au divertissement. Veillez à placer le moniteur dans un environnement lumineux et contrôlé afin d'éviter les interférences avec la lumière et les surfaces lumineuses environnantes qui pourraient entraîner des reflets gênants sur l'écran.

# <span id="page-7-0"></span>**Composants et caractéristiques du produit**

## **Caractéristiques**

Ce produit est un moniteur certifié NVIDIA G-SYNC-qualified vous permettant de profiter pleinement des jeux sur PC grâce à ses performances en termes de fluidité, de temps de réponse et d'absence de déchirement lors du jeu. La source externe connectée à votre moniteur doit avoir une carte graphique NVIDIA G-SYNC de la gamme 10 ou supérieure installée pour pouvoir utiliser G-SYNC. HP recommande que le dernier pilote de carte graphique pris en charge soit également installé pour obtenir la meilleure expérience de jeu.

La technologie NVIDIA G-SYNC est conçue pour éliminer les images saccadées et les effets de déchirement lors de l'utilisation de jeux et de vidéos en verrouillant une fréquence de rafraîchissement de l'écran sur celui de la carte graphique. Contactez le fabricant de votre carte graphique pour assurer la compatibilité avec les moniteurs compatibles à G-SYNC. Consultez la section [Activation de G-SYNC à la page 14](#page-19-0) pour en savoir plus.

- **REMARQUE :** Le moniteur doit être connecté au système à l'aide d'un câble DisplayPort pour utiliser la technologie NVIDIA G-SYNC. Consultez la section [Activation de G-SYNC à la page 14](#page-19-0) pour en savoir plus.
- **EMARQUE :** La fréquence de rafraîchissement variable dépend du moniteur. Pour en savoir plus, rendezvous sur [http://www.geforce.com/hardware/technology/g-sync.](http://www.geforce.com/hardware/technology/g-sync)

Voici quelques caractéristiques de l'écran :

- Moniteur disposant d'une diagonale d'écran de 62,23 cm (24,5 pouces), d'une résolution FHD de 1920 × 1080, avec prise en charge des résolutions inférieures
- Capacités de réglage de l'inclinaison et la hauteur
- Entrée vidéo HDMI (High Definition Multimedia Interface)
- Entrée vidéo DisplayPort
- Protection de contenu numérique sur large bande (HDCP) utilisée sur toutes les entrées
- Concentrateur USB avec un port en amont et deux ports en aval
- Prise de sortie audio (casque)
- Câbles DisplayPort et USB Type-B vers USB Type-A inclus
- Fonction Plug and Play, si celle-ci est prise en charge par votre système d'exploitation
- Réglages à l'écran (OSD) dans dix langues pour faciliter la configuration et l'optimisation de l'écran
- Indicateur d'images par seconde affiché sur l'écran du moniteur, réglable à l'aide du menu OSD
- Minuterie de message affichée à l'écran du moniteur, réglable à l'aide du menu OSD
- Croix de jeu affichée à l'écran du moniteur, réglable à l'aide du menu OSD
- Fourniture d'un emplacement pour câble antivol à l'arrière du moniteur destiné à un câble antivol en option
- Éclairage d'ambiance configurable par l'utilisateur avec une gamme complète de LED
- Crochet de rangement pratique pour casque sur le socle du moniteur
- Technologie NVIDIA® G-SYNC™ avec fréquence de rafraîchissement élevée, offrant des avantages pour une expérience de jeu sur PC plus vraie que nature avec un temps de réaction optimal
- La synchronisation de la fréquence de rafraîchissement du moniteur avec le processeur graphique (GPU) dans votre ordinateur portable ou de bureau GeForce GTX permet d'éliminer les problèmes de déchirures et de réduire l'interruption du son et le retard d'affichage.
- Les décors apparaissent instantanément, les objets sont plus nets, et votre expérience de jeu s'en trouve beaucoup plus fluide, vous offrant ainsi une expérience visuelle sensationnelle vous permettant de prendre l'avantage.
- La technologie Ultra faible Motion Blur (ULMB Flou cinétique ultra faible) de NVIDIA est un mode supplémentaire qui permet de réduire le flou cinétique et les images fantômes présents lorsque le mouvement des éléments à l'écran est rapide. Grâce au mode ULMB, les objets en mouvement sont plus fluides que lors d'un fonctionnement standard. Le mode ULMB est uniquement disponible via une entrée DisplayPort.
- Capacité de montage VESA permettant de fixer le moniteur sur un dispositif de montage mural ou un bras pivotant

**<sup>2</sup> REMARQUE :** Pour des informations sur la sécurité et les réglementations, reportez-vous au document *Informations sur le produit* fourni dans la documentation incluse. Pour accéder au dernier manuel de l'utilisateur, rendez-vous sur [http://www.hp.com/support,](http://www.hp.com/support) puis suivez les instructions pour trouver votre produit. Ensuite, sélectionnez **Manuels de l'utilisateur**.

## <span id="page-9-0"></span>**Composants de la partie arrière**

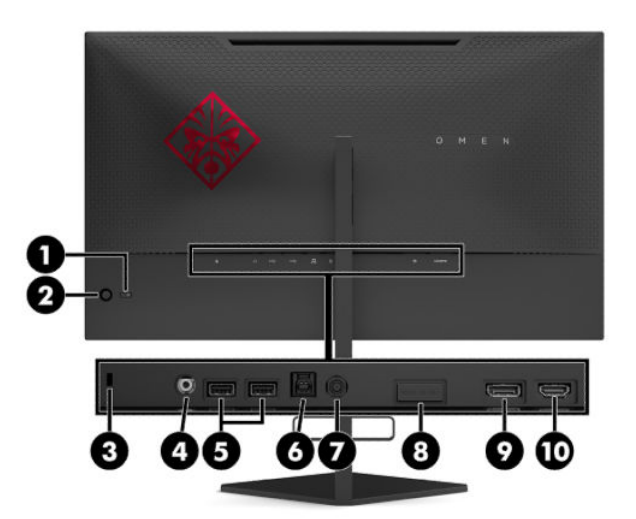

### **Tableau 1-1 Composants de la partie supérieure et leurs descriptions**

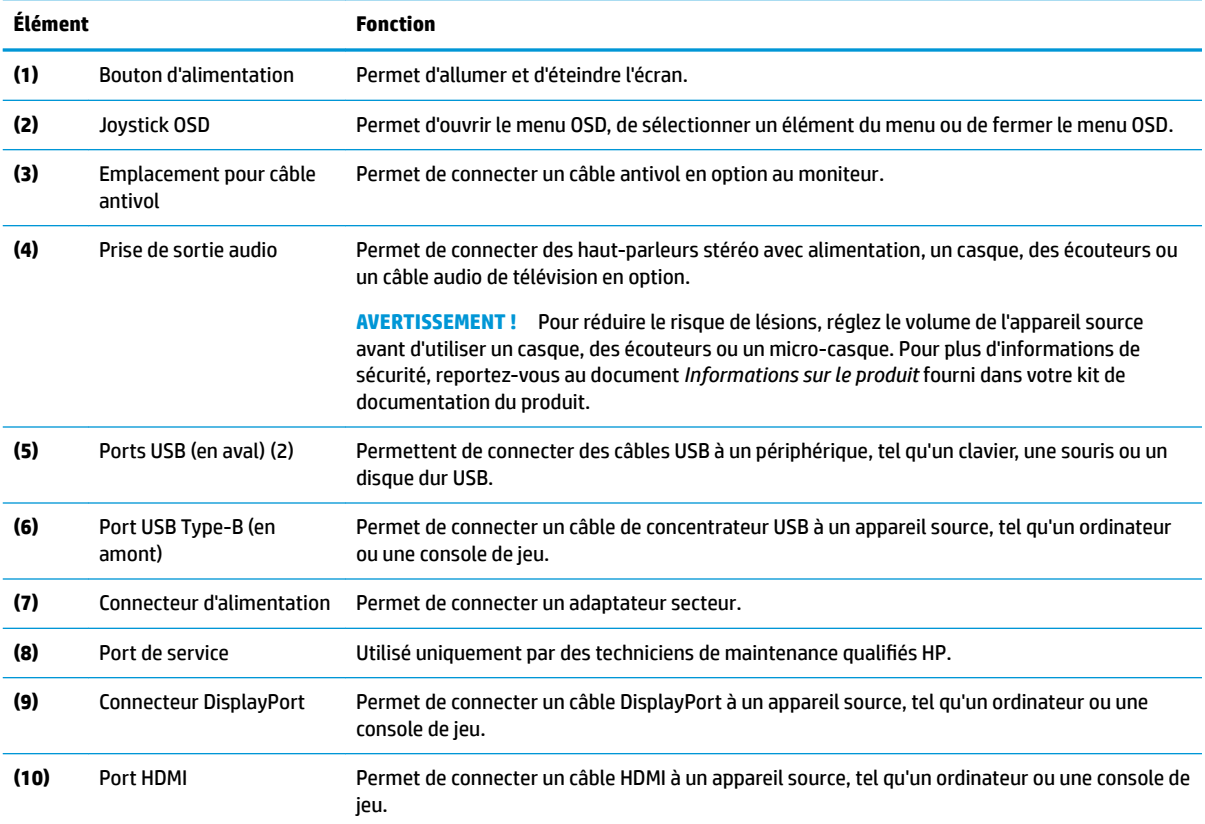

# <span id="page-10-0"></span>**Installation du moniteur**

## **Faites attention lors de l'installation du moniteur**

- **AVERTISSEMENT !** Pour réduire les risques de blessures graves, lisez le manuel *Sécurité et ergonomie du poste de travail*. Il décrit la configuration de la station de travail, les positions conseillées, ainsi que les conditions de sécurité et de travail appropriées pour les utilisateurs d'ordinateurs. Le manuel *Sécurité et ergonomie du poste de travail* contient également d'importantes informations sur la sécurité électrique et mécanique. Le manuel *Sécurité et ergonomie du poste de travail* est disponible en ligne à l'adresse <http://www.hp.com/ergo>.
- **IMPORTANT :** Pour éviter d'endommager l'écran, ne touchez pas la surface de l'écran LCD. La pression sur le panneau peut entraîner la non-uniformité des couleurs ou la désorientation des cristaux liquides. Si cela se produit, l'écran ne pourra reprendre son état normal.

**IMPORTANT :** Pour éviter que l'écran ne se raye, ne se dégrade ou ne se brise et pour ne pas endommager les boutons de commande, placez le moniteur face vers le bas sur une surface plane recouverte d'un tissu non abrasif ou de protection en mousse.

## **Retrait du dispositif de blocage de la charnière du socle**

Le moniteur est livré avec un dispositif de blocage de la charnière qui permet de verrouiller le moniteur dans sa position la plus basse sur le socle. Vous devez retirer le dispositif de blocage de la charnière pour régler la hauteur du moniteur.

Pour retirer le dispositif de blocage, appuyez doucement vers le bas sur le moniteur (1) et tirez le dispositif de blocage hors du socle (2).

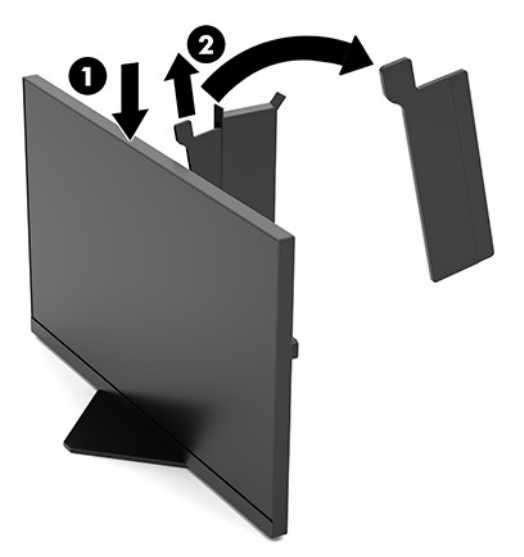

## <span id="page-11-0"></span>**Branchement des câbles**

- *PREMARQUE :* Le moniteur est livré avec le câble vidéo DisplayPort.
	- **1.** Placez l'écran près de l'ordinateur ou du périphérique source, dans un endroit pratique et bien ventilé.
	- **2.** Avant de brancher les câbles, acheminez-les à travers le guide de direction de câble à l'arrière du moniteur.

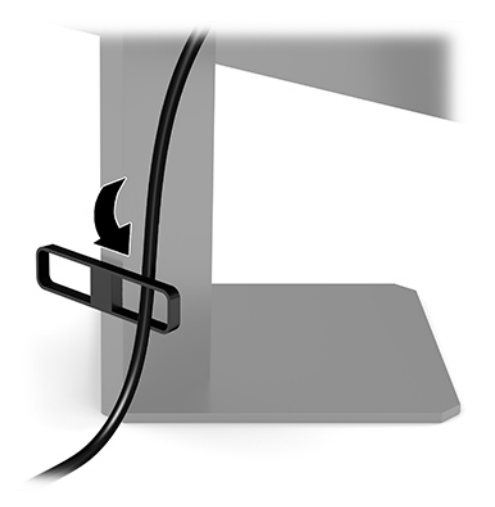

- **3.** Connectez un câble vidéo.
	- **REMARQUE :** Les entrées recevant un signal vidéo valide sont détectées automatiquement par le moniteur. Vous pouvez également sélectionner les entrées en appuyant sur le centre du joystick OSD et en sélectionnant **Entrée**.
	- **EX REMARQUE :** DisplayPort est le type de connexion préférée pour des performances optimales.
		- Connectez une extrémité du câble DisplayPort au connecteur DisplayPort situé à l'arrière du moniteur et l'autre extrémité au connecteur DisplayPort de l'appareil source.

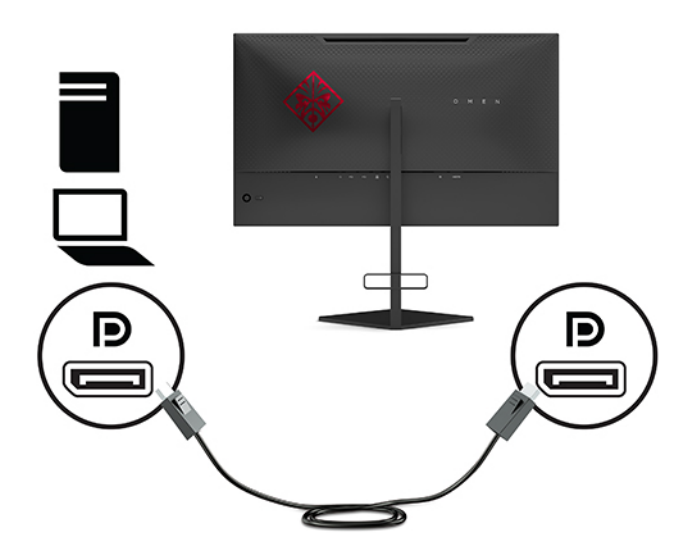

Raccordez une extrémité du câble HDMI au port HDMI situé à l'arrière du moniteur et l'autre extrémité au port HDMI de l'appareil source.

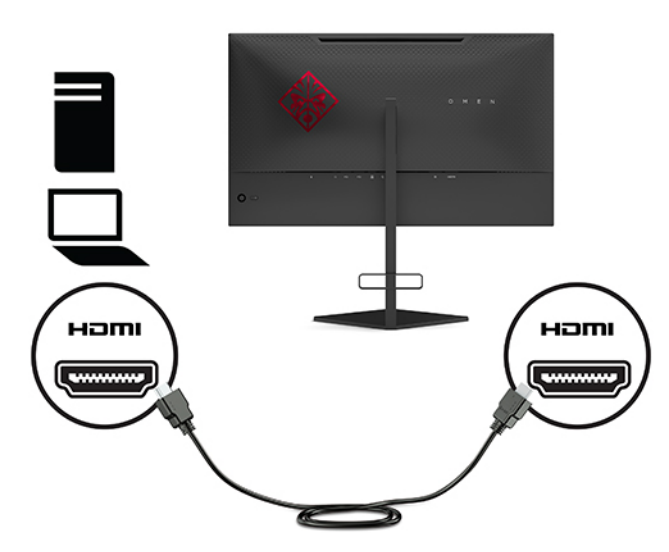

**4.** Branchez le connecteur Type-B du câble ascendant USB sur le port en amont USB Type-B à l'arrière du moniteur. Puis branchez le connecteur de Type-A du câble au port en aval USB Type-A en aval de l'appareil source.

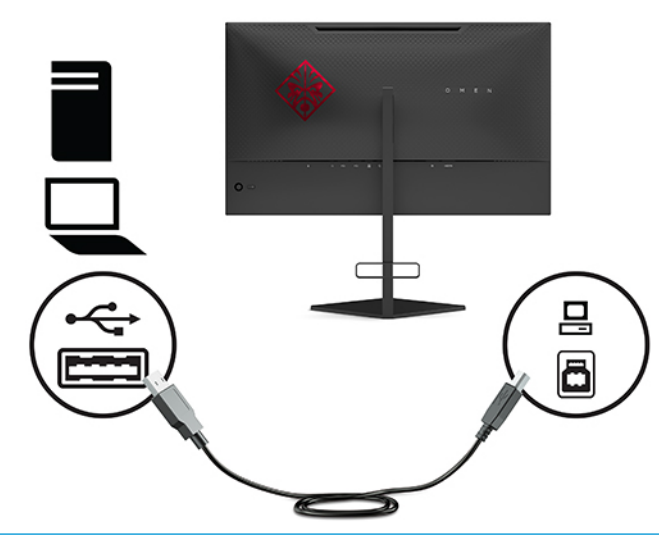

**REMARQUE :** Pour activer les ports USB Type-A en aval du moniteur, vous devez connecter le câble USB Type-B en amont entre l'arrière du moniteur et l'appareil source (ordinateur, ordinateur portable, console de jeu). Pour plus d'informations, référez-vous à la rubrique Branchement des périphériques [USB à la page 8.](#page-13-0)

- <span id="page-13-0"></span>**5.** Connectez une extrémité du cordon d'alimentation secteur à l'adaptateur secteur (1) et l'autre extrémité à une prise secteur de terre (2), puis l'adaptateur secteur au connecteur d'alimentation sur le moniteur (3).
	- AVERTISSEMENT ! Pour diminuer le risque de choc électrique ou de dommages matériels :

Ne désactivez pas la broche de mise à la terre du cordon d'alimentation secteur. La prise de terre est un élément de sécurité essentiel.

Branchez le cordon d'alimentation secteur dans une prise secteur (mise à la terre) à laquelle vous pouvez accéder facilement et à tout moment.

Mettez l'équipement hors tension en débranchant le cordon d'alimentation secteur de la prise secteur.

Pour votre sécurité, ne placez rien sur le cordon d'alimentation ou sur tout autre câble. Arrangez-les de telle façon que personne ne puisse accidentellement les piétiner ou trébucher dessus. Ne tirez pas sur les cordons et câbles. Saisissez le cordon par la fiche lorsque vous débranchez le cordon d'alimentation secteur de la prise secteur.

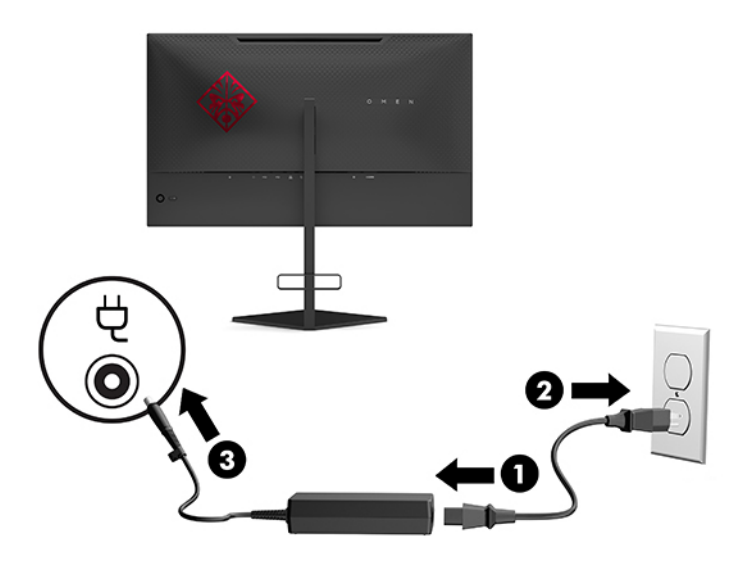

### **Branchement des périphériques USB**

Un port USB Type-B en amont et deux ports USB Type-A en aval se trouvent à l'arrière du moniteur.

**REMARQUE :** Pour activer les ports USB Type-A en amont de l'écran, vous devez raccorder le câble USB Type-B en aval entre le moniteur et l'appareil source.

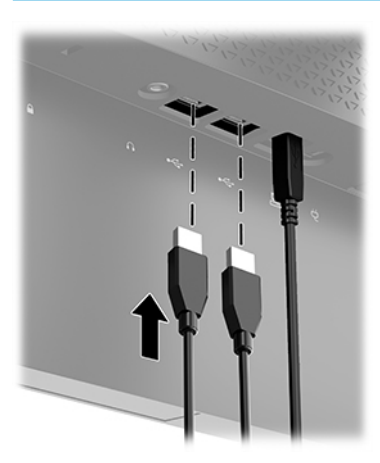

## <span id="page-14-0"></span>**Réglage du moniteur**

- **AVERTISSEMENT !** Pour réduire les risques de blessures graves, lisez le manuel *Sécurité et ergonomie du poste de travail*. Il décrit la configuration de la station de travail, les positions conseillées, ainsi que les conditions de sécurité et de travail appropriées pour les utilisateurs d'ordinateurs. Le manuel *Sécurité et ergonomie du poste de travail* contient également d'importantes informations sur la sécurité électrique et mécanique. Le manuel *Sécurité et ergonomie du poste de travail* est disponible en ligne à l'adresse <http://www.hp.com/ergo>.
	- **1.** Inclinez la tête d'écran vers l'avant ou vers l'arrière pour l'installer dans une position confortable, au niveau des yeux.

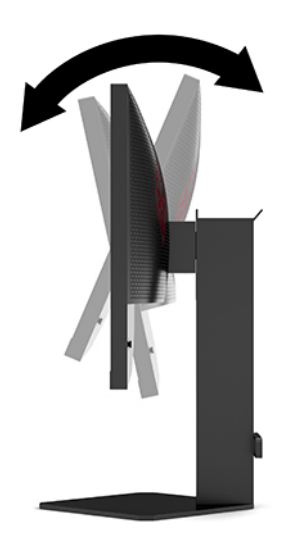

**2.** Réglez la hauteur du moniteur de votre station de travail sur une position confortable. Le coin supérieur du cadre du moniteur ne doit pas dépasser une hauteur parallèle à celle de vos yeux. Un moniteur bénéficiant d'une position basse et inclinée est en général plus confortable pour les utilisateurs porteurs de lentilles de contact. Le moniteur doit être repositionné en fonction de la posture que vous adoptez au cours de votre journée de travail.

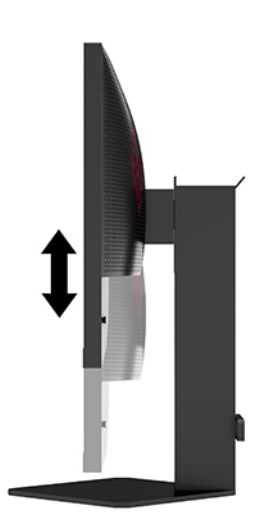

## <span id="page-15-0"></span>**Installation d'un verrou de sécurité**

Vous pouvez attacher le moniteur à un objet fixe à l'aide d'un câble de sécurité optionnel disponible chez HP. Utilisez la clé fournie pour fixer et retirer le verrou.

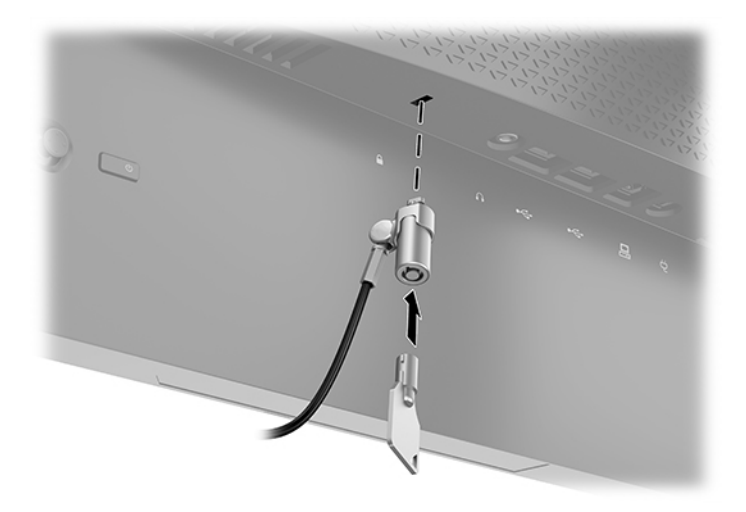

### **Rangement du casque**

La partie supérieure du socle du moniteur est équipée d'un crochet pour casque permettant de ranger ce dernier de façon pratique.

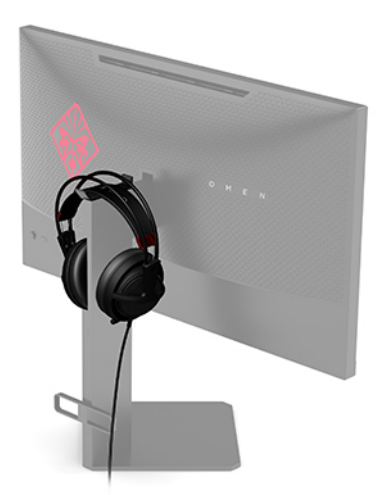

## **Montage de la tête d'écran**

La tête d'écran peut être fixée sur un mur, un bras pivotant ou tout autre accessoire de montage.

**IMPORTANT :** Ce moniteur est compatible avec les trous de montage de 100 mm de la norme industrielle VESA. Pour fixer une solution de montage d'un autre fabricant sur le moniteur, il faut quatre vis de 4 mm de diamètre, d'un pas de 0,7 et de 10 mm de long. Des vis plus longues peuvent endommager l'écran. Il est important de vérifier que la solution de montage du fabriquant est conforme à la norme VESA et qu'elle est adaptée pour supporter le poids de la tête d'écran. Pour un fonctionnement optimal, utilisez les câbles d'alimentation et vidéo fournis avec le moniteur.

**EX REMARQUE :** Cet appareil peut être utilisé avec un support de montage mural homologué UL ou CSA.

### <span id="page-16-0"></span>**Retrait du socle du moniteur**

Vous pouvez retirer le socle de l'écran en vue de fixer ce dernier au mur, sur un bras pivotant ou un autre accessoire de montage.

- **IMPORTANT :** Avant de commencer à démonter le moniteur, assurez-vous qu'il est éteint et que tous les câbles sont déconnectés.
	- **1.** Déconnectez et retirez tous les câbles du moniteur.
	- **2.** Placez le moniteur face vers le bas sur une surface plane recouverte d'un tissu sec et propre.
	- **3.** Retirez les deux vis situées sous la charnière du socle (1), puis faites glisser le socle hors de la tête d'écran (2).

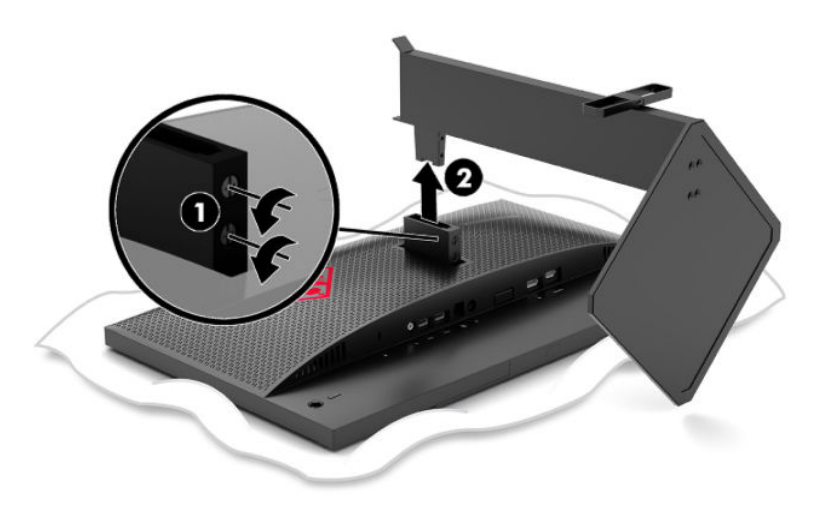

### <span id="page-17-0"></span>**Fixation du support de montage VESA**

Un support de montage VESA est fourni avec le moniteur pour pouvoir être utilisé si vous souhaitez fixer le moniteur sur un mur, un bras pivotant ou tout autre accessoire de montage.

- **1.** Retirez le socle de moniteur. Référez-vous à la rubrique [Retrait du socle du moniteur à la page 11.](#page-16-0)
- **2.** Insérez le support de montage VESA dans la fente située à l'arrière de la charnière du moniteur (1), puis installez les deux vis (2) pour fixer le support.

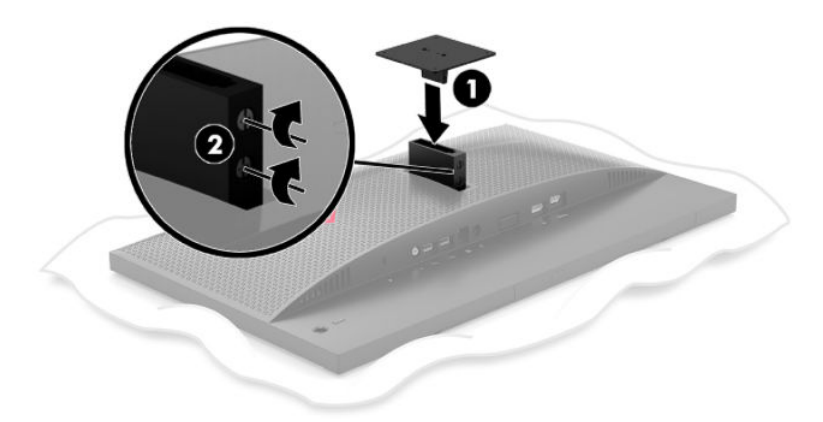

**3.** Pour fixer le moniteur sur un bras pivotant ou un autre dispositif de montage, insérez quatre vis de montage dans les trous situés sur le dispositif de montage et dans les trous de vis situés sur le support de montage VESA.

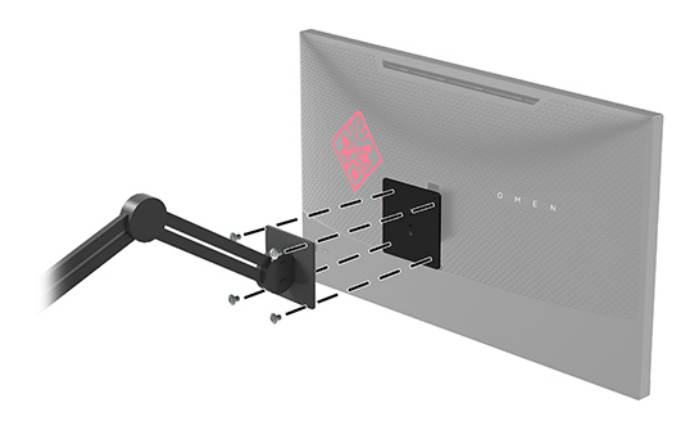

**IMPORTANT :** Lorsque vous souhaitez installer le moniteur sur un mur ou un bras pivotant, suivez les instructions fournies par le fabricant du dispositif de montage.

## <span id="page-18-0"></span>**Mise sous tension du moniteur**

- **1.** Appuyez sur le bouton d'alimentation du périphérique source pour l'allumer.
- **2.** Appuyez sur l'interrupteur d'alimentation situé à l'arrière de l'écran pour le mettre sous tension.

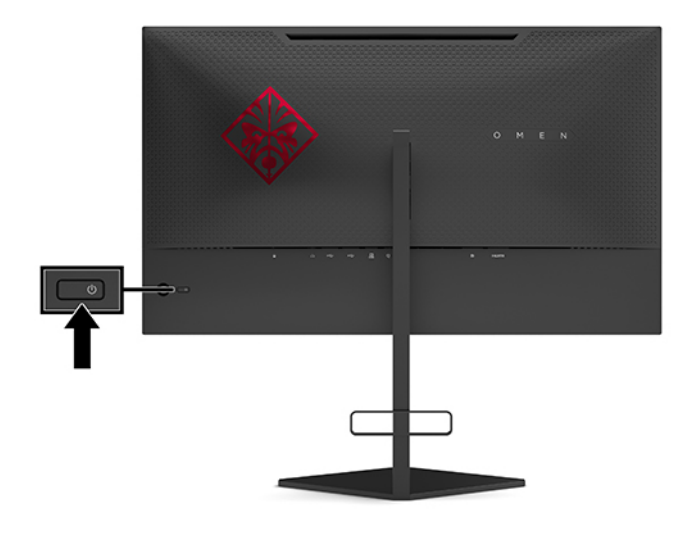

- **IMPORTANT :** Notez que l'image rémanente peut être endommagée si la même image statique est affichée sur un écran après 12 heures consécutives ou plus de non-utilisation. Pour éviter de tels dommages à votre écran, veillez à toujours activer un économiseur d'écran ou à éteindre le moniteur si ce dernier ne sera pas utilisé pendant une période prolongée. La rémanence d'image est un état qui peut se produire sur tous les écrans LCD. Les moniteurs qui rencontrent des dommages de type image gravée ne sont pas couverts par la garantie HP.
- **REMARQUE :** Vous pouvez désactiver le voyant d'alimentation dans le menu OSD. Appuyez sur le centre du joystick OSD, puis sélectionnez **Alimentation**. Sélectionnez **Voyant d'alimentation**, puis sélectionnez **Désactivé**.

Lorsque le moniteur est allumé, un message État du moniteur s'affiche pendant cinq secondes. Le message indique à quelle entrée correspond le signal actif actuel, l'état du réglage de l'entrée du commutateur automatique (activé ou désactivé ; le paramètre par défaut est Activé), la résolution de l'affichage détecté actuel et la résolution d'affichage prédéfinie recommandée.

Le moniteur recherche automatiquement la dernière entrée active dans les entrées de signal et en cas de condition d'absence de signal, la première entrée active détectée pour le moniteur.

# <span id="page-19-0"></span>**2 Fonctionnement du moniteur**

# **Activation de G-SYNC**

Le logiciel du panneau de configuration NVIDIA doit être téléchargé et installé depuis l'adresse [http://www.geforce.com/drivers.](http://www.geforce.com/drivers) Pour pouvoir utiliser la technologie NVIDIA G-SYNC, vous devez disposer d'une carte graphique compatible avec G-SYNC et être connecté au système par l'intermédiaire de DisplayPort. Une liste des cartes compatibles est disponible à l'adresse [http://www.geforce.com/hardware/](http://www.geforce.com/hardware/technology/g-sync/supported-gpus) [technology/g-sync/supported-gpus](http://www.geforce.com/hardware/technology/g-sync/supported-gpus).

Pour activer G-SYNC sur le moniteur :

- **1.** Faites un clic droit sur le bureau Windows®, puis sélectionnez **Panneau de configuration NVIDIA**.
- **2.** Sélectionnez **Affichage** dans les liens à gauche, puis choisissez **Configurer G-SYNC**.
- **3.** Cochez la case intitulée **Activer G-SYNC**.

## **Téléchargement du pilote du moniteur**

Vous pouvez télécharger et installer le fichier pilote INF (Informations) du moniteur à partir de <http://www.hp.com/support>.

- **1.** Rendez-vous sur [http://www.hp.com/support.](http://www.hp.com/support)
- **2.** Sélectionnez **Logiciels et pilotes**.
- **3.** Sélectionnez votre type de produit.
- **4.** Saisissez le modèle de votre moniteur HP dans le champ de recherche et suivez les instructions à l'écran.

Compatible Plug and Play sous Windows, ce moniteur fonctionne correctement sans que vous ayez préalablement installé le fichier INF. Pour qu'il y ait compatibilité Plug and Play du moniteur, il faut que la carte graphique de l'ordinateur soit conforme à la norme VESA DDC2 et que le moniteur se connecte directement à la carte graphique. La fonction Plug and Play ne fonctionne pas si vous disposez de connecteurs de type BNC distincts ou de gaines/boîtes de dérivation.

## **Utilisation de l'OSD**

Utilisez le menu OSD pour configurer les paramètres de l'image à l'écran en fonction de vos préférences. Vous pouvez accéder au menu OSD et y faire des réglages en utilisant le joystick OSD sur le panneau arrière du moniteur.

Pour accéder au menu OSD et effectuer des réglages, procédez comme suit :

- **1.** Si l'écran n'est pas encore sous tension, appuyez sur le bouton d'alimentation du panneau avant pour l'allumer.
- **2.** Pour accéder au menu OSD, appuyez sur le centre du joystick OSD.
- **3.** Déplacez le joystick vers le haut, le bas, la gauche ou la droite pour parcourir les choix de menu. Appuyez sur le centre du joystick pour effectuer une sélection.

Le tableau suivant répertorie les sélections du menu incluses dans le menu OSD principal.

<span id="page-20-0"></span>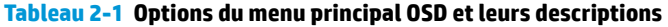

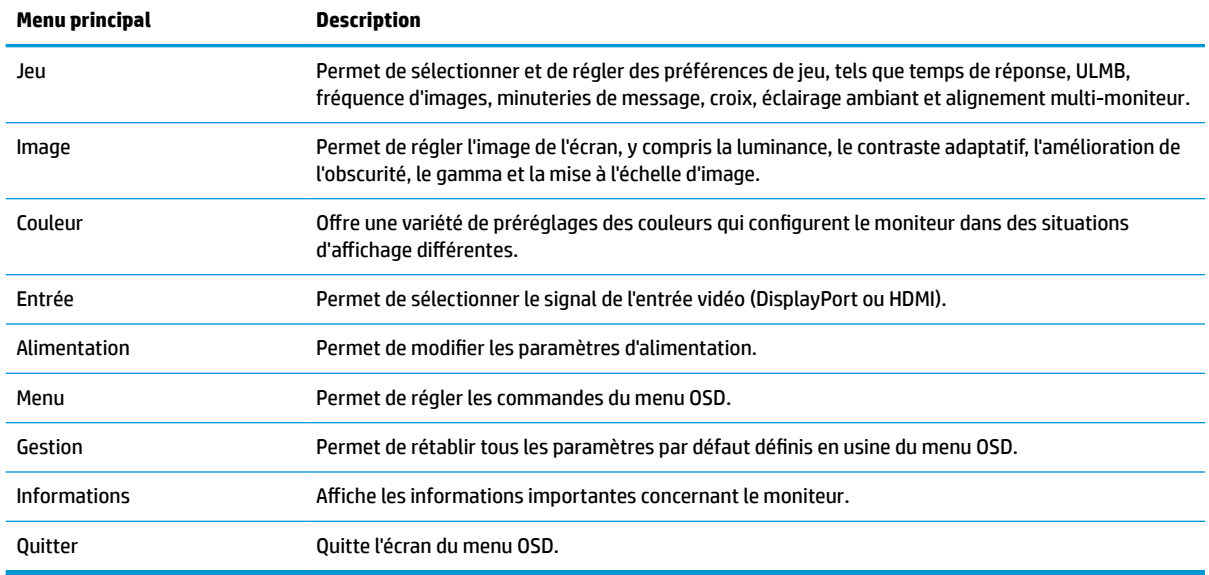

## **Mode d'affichage**

Le mode d'affichage du moniteur est signalé dans le message d'état de moniteur qui s'affiche lorsque le moniteur est allumé et lorsque l'entrée vidéo est modifiée. Le mode d'affichage actuel s'affiche dans la fenêtre de menu **Informations** et en bas du menu principal OSD dans la zone de barre d'état. Les modes de fonctionnement sont **Normal** et **G-SYNC**.

**<sup>2</sup> REMARQUE :** Pour que le mode G-SYNC soit actif, G-SYNC doit être activé sur le panneau de configuration de la carte graphique NVIDIA.

## **Utilisation du mode Veille prolongée**

Le moniteur est activé par défaut pour entrer en un mode de consommation réduite appelé mode de veille prolongée. Cela se produit 13 minutes après que le PC hôte signale le mode d'économie d'énergie (lequel correspond à une absence de signal de synchronisation verticale ou horizontale).

Lorsque le moniteur entre en mode veille prolongée, l'écran est noir, le rétroéclairage est éteint, le voyant d'alimentation devient orange et le moniteur utilise moins de 0,5 W.

Le moniteur sort du mode veille lorsque l'ordinateur hôte envoie un signal actif au moniteur (par exemple, si vous activez la souris ou le clavier). Pour désactiver le mode Veille prolongée dans le menu OSD :

- **1.** Appuyez sur le centre du joystick OSD pour ouvrir le menu OSD.
- **2.** Dans le menu OSD, sélectionnez **Alimentation**.
- **3.** Sélectionnez une **Veille prolongée DP** ou **Veille prolongée HDMI**, puis **Désactivé**.

# <span id="page-21-0"></span>**Utilisation de la lumière d'ambiance**

Le moniteur propose un éclairage ambiant pour éclairer un bureau ou un mur et ainsi améliorer l'expérience de jeu. Vous pouvez régler la couleur et la luminosité de l'éclairage ambiant ou les désactiver dans le menu OSD ou le Centre de commande OMEN.

Pour régler l'éclairage ambiant :

- **1.** Appuyez sur le centre du joystick OSD pour ouvrir le menu OSD.
- **2.** Dans le menu OSD, sélectionnez **Jeu**, puis sélectionnez **Éclairage ambiant**.
- **3.** Sélectionnez un paramètre :
	- **Désactivé** : Permet de désactiver l'éclairage ambiant.
	- **Lumière d'appoint** : Permet d'émuler une lumière blanche de bureau pour améliorer la lecture ou l'affichage.
	- **Lueur de l'écran** : Permet à la couleur de rétroéclairage de suivre la couleur moyenne de l'écran pour les jeux et la vidéo.
	- **Couleur statique** : Permet de définir les couleurs de la lumière ambiante sur rouge, vert, bleu, jaune, violet, cyan, orange ou personnalisé.
	- **Couleur aléatoire** : Permet d'effectuer un cycle aléatoire des couleurs de la lumière ambiante à travers les couleurs statiques.
	- **Luminosité LED** : Permet de régler la luminosité de l'éclairage ambiant.

*P* REMARQUE : L'éclairage ambiant est défini sur (rouge Omen) par défaut.

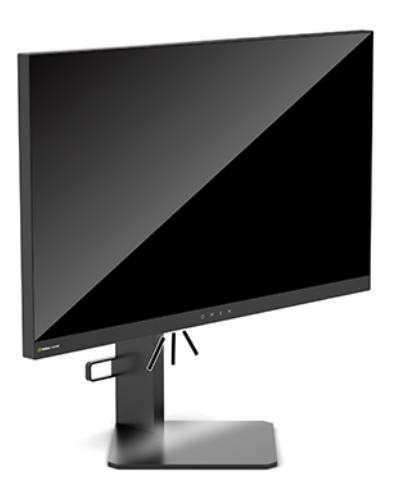

## **Sélection d'un temps de réponse plus rapide pour les jeux**

Pour définir une temps de réponse plus rapide :

- **1.** Appuyez sur le centre du joystick OSD pour ouvrir le menu OSD.
- **2.** Sélectionnez **Jeu**, puis sélectionnez **Temps de réponse**.
- **3.** Parcourir les niveaux de réglage pour augmenter ou réduire le temps de réponse.

<span id="page-22-0"></span>**REMARQUE :** Le paramètre par défaut de délai de réponse est optimisé à des fins de jeux avec la technologie G-SYNC. Toutes les spécifications de performance sont des spécifications nominales fournies par le fabricant du composant ; les performances réelles peuvent être plus élevées ou plus faibles.

# **Réglage de la sortie de lumière bleue**

La diminution de la lumière bleue émise par le moniteur réduit l'exposition de vos yeux à cette lumière. Les moniteurs HP sont dotés de paramètres permettant de réduire la lumière bleue et d'obtenir une image plus relaxante et moins stimulante lors de l'affichage de contenus sur l'écran.

Pour régler la luminosité du moniteur pour obtenir un affichage agréable:

- **1.** Appuyez sur le centre du joystick OSD pour ouvrir le menu OSD.
- **2.** Sélectionnez **Couleur**.
- **3.** Sélectionnez **Lumière bleue faible** (certifié TUV) pour un meilleur confort des yeux.

# **Utilisation du Contrôle de gain RGB**

Le Contrôle de gain RGB peut servir à régler manuellement la température des couleurs d'un préréglage des couleurs, en permettant que tous les modes de préréglage des couleurs soient réglables par l'utilisateur. Les réglages sont stockés séparément pour chaque préréglage des couleurs.

Pour régler la température de couleur :

- **1.** Appuyez sur le centre du joystick OSD pour ouvrir le menu OSD.
- **2.** Sélectionnez **Couleur**.
- **3.** Sélectionnez **Contrôle de gain RGB**.
- **4.** Sélectionnez **Couleur rouge ADJ SCALE GRAPHIC**, **Couleur vert ADJ SCALE GRAPHIC**, ou **Couleur bleu ADJ SCALE GRAPHIC**.

**<sup>2</sup> REMARQUE :** La sortie du menu permettra d'enregistrer automatiquement les paramètres de couleur RVB.

# **Affichage de la Fréquence d'images**

L'activation de la fonction de la fréquence d'images vous permet d'afficher les trames d'entrée actives actuelles par seconde (FPS) dans un certain nombre qui s'affiche dans une section à l'écran. Les sous-menus Couleur et Emplacement vous permettent de sélectionner les couleurs de texte FPS et les emplacements d'écran.

Pour afficher les FPS sur l'écran :

- **1.** Appuyez sur le centre du joystick OSD pour ouvrir le menu OSD.
- **2.** Sélectionnez **Jeu**.
- **3.** Sélectionnez les **Fréquence d'images**, puis **Activé**.
- **4.** Définissez la couleur et l'emplacement des FPS affichées à l'écran.

*P* REMARQUE : Les fonctions Fréquence d'images et Minuterie de message OSD partagent les mêmes paramètres de couleur et d'emplacement.

# <span id="page-23-0"></span>**Minuteries de message**

Le menu de Minuteries de message présente deux types de minuteries qui affichent des messages de rappel/ d'information. Le menu de la minuterie aura une option Marche/Arrêt et les commandes Démarrer, Arrêter et Réinitialiser. La sélection de Activé permet de présenter la valeur actuelle de la minuterie sélectionnée à l'emplacement sélectionné actuel de l'écran. La valeur par défaut est le coin supérieur droit.

Le format de la minuterie à l'écran présente initialement des minutes et des secondes (0 00), mais affichera des heures avec le temps. Il existe deux différentes options de minuterie de message différent, mais une seule minuterie (Speedrun ou temporisateur) à la fois peut être choisie. Les options des deux minuteries incluent la couleur des chiffres de la minuterie et l'emplacement de la minuterie à l'écran.

Pour utiliser les Minuteries de message :

- **1.** Appuyez sur le centre du joystick OSD pour ouvrir le menu OSD.
- **2.** Dans le menu OSD, sélectionnez **Jeu**.
- **3.** Sélectionnez et réglez les minuteries en utilisant les options décrites ci-dessous.
	- **Minuterie de speedrun** : Il s'agit d'une minuterie de progression indiquant les minutes et secondes (0 00). Il commence à zéro et continue jusqu'à 24 heures. Une fois que la minuterie atteint la limite de 24 heures, un message de 20 secondes s'affiche pour vous informer que la minuterie a expiré. Cette minuterie vous permet de suivre la quantité de temps que vous avez passé dans un jeu ou d'exécuter une tâche spécifique.
	- **Compte à rebours** : Vous pouvez utiliser la barre de réglage pour choisir une heure de début entre une et cinq minutes par incréments d'une seule minute, puis entre 5 et 120 minutes par incréments de 5 minutes. La minuterie effectue un compte à rebours jusqu'à 0 00, puis affiche un message pendant 20 secondes au centre de l'écran. Le sous-menu Message vous permet de sélectionner le message exact qui s'affichera à l'écran. La valeur par défaut pour le compte à rebours est de 20 minutes.
	- **Démarrer** : Permet de démarrer la minuterie sélectionnée.
	- **Arrêter** : Permet d'interrompre ou d'arrêter la minuterie, mais pas de la réinitialiser. Une nouvelle sélection de l'option Démarrer permet de poursuivre le compte à rebours.
	- **Réinitialiser** : Permet de réinitialiser le compteur à la valeur de début sélectionnée.
	- **Message** : Vous permet de sélectionner le message à l'écran qui s'affiche lors de l'expiration de la minuterie sélectionnée. Vous pouvez sélectionner les messages suivants :
		- Votre minuterie de jeu a expiré !
		- Veuillez arrêter de jouer à ce jeu !
		- Veuillez prendre une pause !
		- Veuillez arrêter l'ordinateur !

Pour régler la minuterie de message comme une touche de raccourci :

- **1.** Appuyez sur le centre du joystick OSD pour ouvrir le menu OSD.
- **2.** Dans le menu OSD, sélectionnez **Menu**.
- **3.** Sélectionnez **Minuterie de message** pour le bouton que vous souhaitez utiliser pour la touche de raccourci.
- **4.** Utilisez la touche de raccourci pour effectuer un cycle entre Démarrer, Arrêter et Redémarrer.

Les conditions suivantes sont en vigueur lors de l'utilisation de la touche de raccourci Minuterie de message :

- <span id="page-24-0"></span>Si l'option Croix est active, appuyez sur la touche de raccourci Minuterie de message pour allumer la Minuterie de message sélectionnée et désactiver la Croix.
- Si l'option FPS est active, appuyez sur la touche de raccourci Minuterie de message pour allumer la Minuterie de message sélectionnée et désactiver FPS.
- Si la Minuterie de message est active, et que FPS ou Croix est activée, la Minuterie de message est masquée, mais continue de s'exécuter en arrière-plan.

## **Utilisation de la fonction Croix**

Le menu Croix vous permet de personnaliser les différentes caractéristiques du pointeur OSD contrôlé par le moniteur à travers les sous-menus répertoriés ci-dessous. Pour utiliser l'option Croix :

- **1.** Appuyez sur le centre du joystick OSD pour ouvrir le menu OSD.
- **2.** Dans le menu OSD, sélectionnez **Jeu**.
- **3.** Sélectionnez **Croix** puis **Activé**.
- **4.** Configurez la Croix en utilisant les sous-menus répertoriés ci-dessous.
	- **&onfigurer** : Sélectionnez les pièces graphiques individuelles qui composent une croix/un pointeur à l'écran en sélectionnant les cases à cocher en regard des options que vous souhaitez afficher. Plusieurs options peuvent être combinées pour former votre propre Croix personnalisée. Une fenêtre d'aperçu s'affiche en bas du menu OSD Croix.
	- **Couleur** : Vous permet de sélectionner la couleur de la croix à l'écran.
	- **Emplacement** : Permet de sélectionner l'emplacement Croix à l'écran.

## **Utilisation de Alignement multi-moniteur**

L'option OSD Alignement multi-moniteur permet d'afficher un schéma d'alignement en mode plein écran qui vous aidera à configurer plusieurs moniteurs côte à côte. Sélectionnez cette option pour quitter le menu OSD et afficher le schéma d'alignement en mode plein écran.

Pour utiliser Alignement multi-moniteur :

- **1.** Appuyez sur le centre du joystick OSD pour ouvrir le menu OSD.
- **2.** Dans le menu OSD, sélectionnez **Jeu**.
- **3.** Sélectionnez **Alignement multi-moniteur** puis **Activé**.
- **4.** Appuyez sur le centre du joystick pour quitter le schéma.

# <span id="page-25-0"></span>**3 Support et dépannage**

# **Résolution des problèmes courants**

Le tableau suivant répertorie les problèmes potentiels et la cause probable de chaque problème, et suggère des solutions.

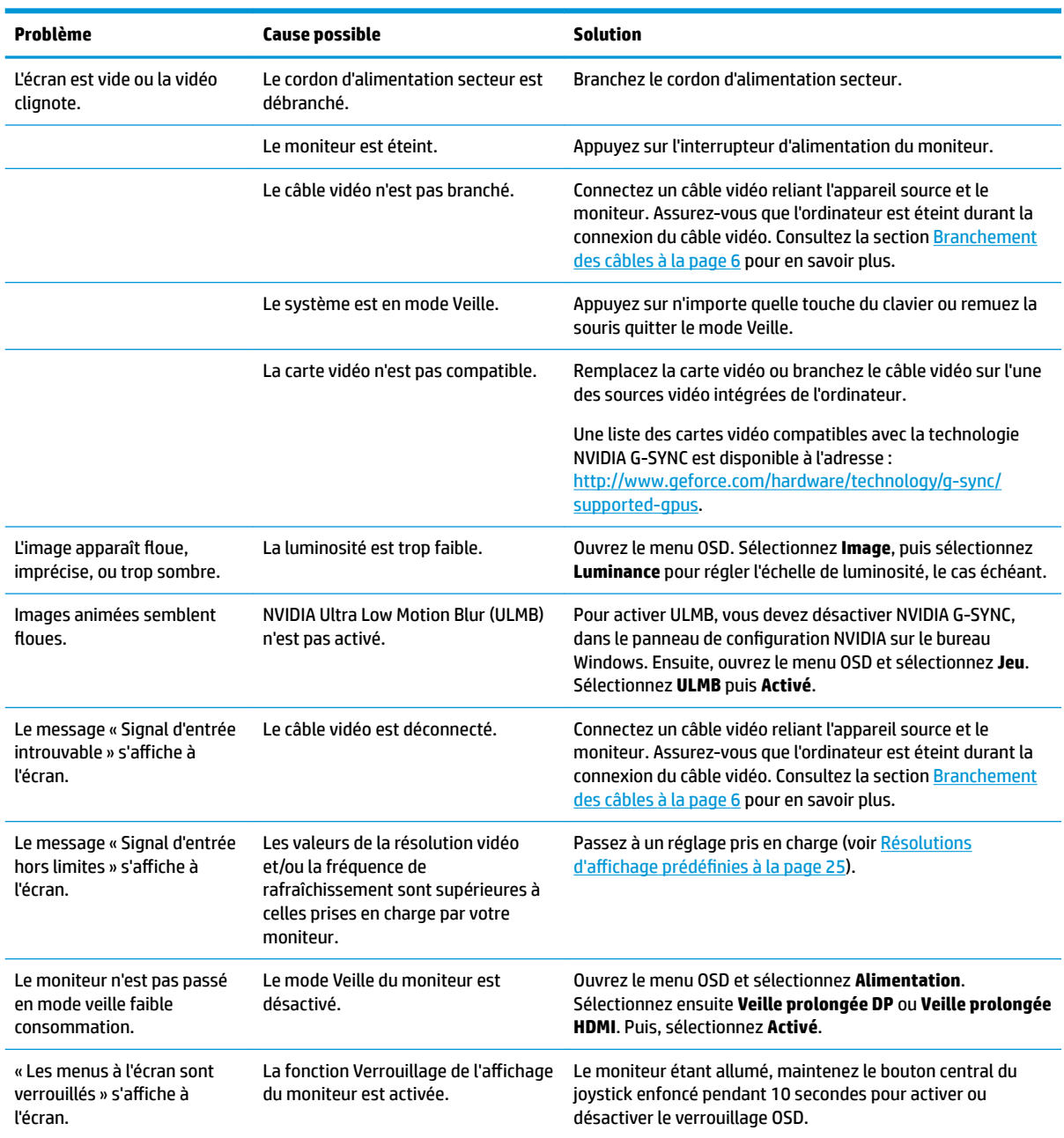

#### **Tableau 3-1 Problèmes communs et solutions**

# <span id="page-26-0"></span>**Verrouillage OSD**

Maintenez enfoncé le centre du joystick OSD pendant dix secondes pour verrouiller la fonctionnalité de l'OSD. Vous pouvez restaurer cette fonctionnalités en appuyant à nouveau sur le bouton durant dix secondes. Cette fonctionnalité est uniquement disponible lorsque l'écran est allumé, qu'il affiche un signal actif et lorsque le menu OSD est fermé.

# **Contacter l'assistance technique**

Pour résoudre un problème matériel ou logiciel, rendez-vous sur [http://www.hp.com/support.](http://www.hp.com/support) Utilisez ce site pour obtenir des informations supplémentaires sur votre produit, y compris les liens vers les forums de discussion et les instructions relatives à la résolution des problèmes. Vous pouvez également trouver les informations à propos de la manière de contacter HP et de soumettre une demande d'assistance.

# **Avant d'appeler le service d'assistance technique**

Si vous n'arrivez pas à résoudre un problème après avoir consulté les astuces de dépannage de cette section, vous devrez peut-être appeler le service d'assistance technique. Lors de votre appel, gardez les informations et éléments suivants à portée de main :

- Numéro de modèle du moniteur
- Numéro de série du moniteur
- Date d'achat indiquée sur la facture
- Conditions dans lesquelles le problème est survenu
- Messages d'erreur reçus
- Configuration matérielle
- Nom et version du matériel et des logiciels que vous utilisez

# **Emplacement du numéro de série et de référence du produit**

Les numéros de série et de produit se trouvent sur une étiquette située sur le bord inférieur de la tête d'écran. Ces numéros peuvent vous être utiles lorsque vous contactez HP à propos du modèle de moniteur.

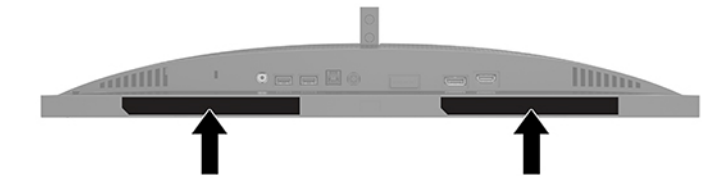

# <span id="page-27-0"></span>**4 Entretien du moniteur**

# **Directives d'entretien**

Pour optimiser les performances et allonger la durée de vie du moniteur :

- N'ouvrez pas le boîtier du moniteur et n'essayez pas de le réparer vous-même. Ne réglez que les commandes décrites dans les instructions d'utilisation. Si le moniteur ne fonctionne pas correctement, s'il est tombé ou s'il a été endommagé, contactez votre revendeur ou prestataire de services HP agréé.
- N'utilisez qu'une source d'alimentation et un branchement adaptés à ce moniteur, comme indiqué sur l'étiquette ou la plaque à l'arrière du moniteur.
- Veillez à ce que l'intensité totale en ampères des appareils connectés sur la prise secteur n'excède pas l'intensité nominale de la prise secteur, et que l'intensité totale en ampères des appareils connectés sur le cordon d'alimentation n'excède pas l'intensité nominale du cordon. Vérifiez les valeurs mentionnées sur l'étiquette des capacités électriques afin de déterminer l'intensité nominale (AMPS ou A) de chaque périphérique.
- Installez le moniteur près d'une prise secteur à laquelle vous pouvez accéder facilement. Déconnectez le moniteur en saisissant la fiche d'une main ferme et en la retirant de la prise secteur. Ne déconnectez jamais le moniteur en tirant sur le cordon d'alimentation.
- Éteignez le moniteur lorsqu'il n'est pas utilisé et utilisez un programme d'économiseur d'écran. Cela peut augmenter considérablement la durée de vie du moniteur.
- **REMARQUE :** Les écrans qui rencontrent des dommages de type image gravée ne sont pas couverts par la garantie HP.
- N'obstruez jamais les fentes et les ouvertures du boîtier ou n'y poussez jamais des objets à l'intérieur. Ces ouvertures servent de ventilation adéquate.
- Ne faites pas tomber le moniteur et ne le posez pas sur une surface instable.
- Ne placez rien sur le cordon d'alimentation secteur. Ne marchez pas sur le cordon.
- Gardez le moniteur dans un endroit bien aéré, loin de toute lumière, poussière ou humidité excessive.

## **Nettoyage du moniteur**

- **1.** Mettez le moniteur hors tension et débranchez le cordon d'alimentation secteur de la prise secteur.
- **2.** Déconnectez tous les périphériques externes.
- **3.** Dépoussiérez le moniteur en essuyant l'écran et le boîtier avec un chiffon antistatique propre et doux.
- **4.** Si un nettoyage plus approfondi est nécessaire, utilisez un mélange 50/50 d'eau et l'alcool isopropyle.
- **IMPORTANT :** N'utilisez pas de nettoyants contenant des substances à base de pétrole, telles que du benzène, du diluant ou autre substance volatile pour nettoyer l'écran ou le boîtier du moniteur. Ces produits chimiques peuvent endommager le moniteur.

<span id="page-28-0"></span>**IMPORTANT :** Vaporisez le nettoyant sur un chiffon et nettoyez avec précaution la surface de l'écran à l'aide du chiffon humide. Ne vaporisez jamais directement le nettoyant sur la surface de l'écran. Il risque de couler derrière le panneau et d'endommager les composants électroniques. Le chiffon doit être humide, mais pas mouillé. L'égouttement d'eau des ouvertures de ventilation ou d'autres points d'entrée peut causer des dommages au moniteur. Laissez le moniteur sécher à l'air libre avant de l'utiliser.

## **Expédition du moniteur**

Conservez l'emballage d'origine dans un endroit sûr. Vous aurez peut-être besoin de cela plus tard si vous expédiez le moniteur ou vous déplacez.

# <span id="page-29-0"></span>**A Caractéristiques techniques**

**Tableau A-1 Caractéristiques techniques**

**REMARQUE :** Toutes les spécifications sont les spécifications nominales fournies par le fabricant du composant ; les performances réelles peuvent être plus élevées ou plus faibles.

Pour obtenir les dernières ou d'autres spécifications sur ce produit, allez à l'adresse [http://www.hp.com/go/](http://www.hp.com/go/quickspecs/) [quickspecs/](http://www.hp.com/go/quickspecs/) et recherchez votre modèle afin de trouver la fiche technique de votre modèle.

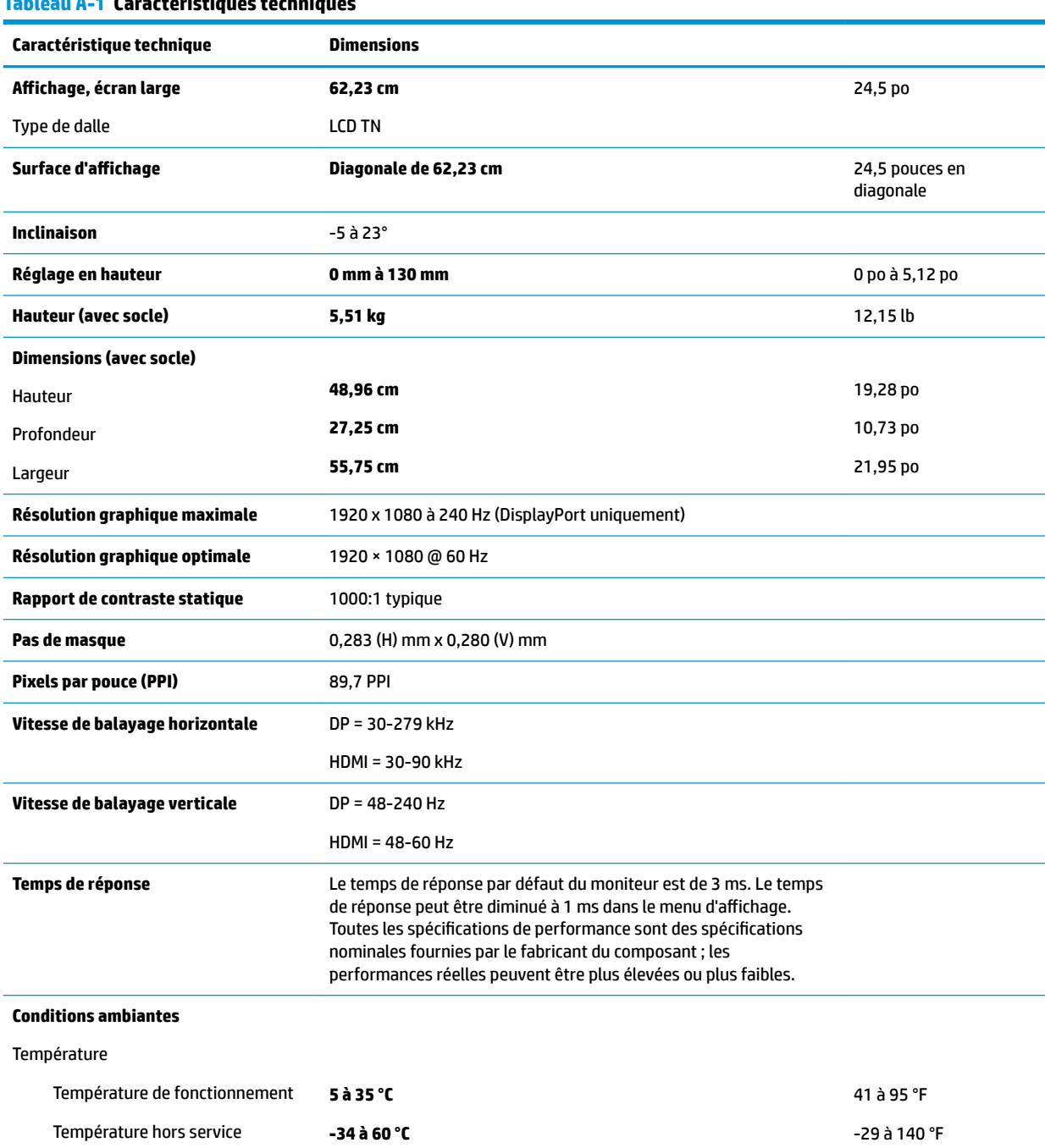

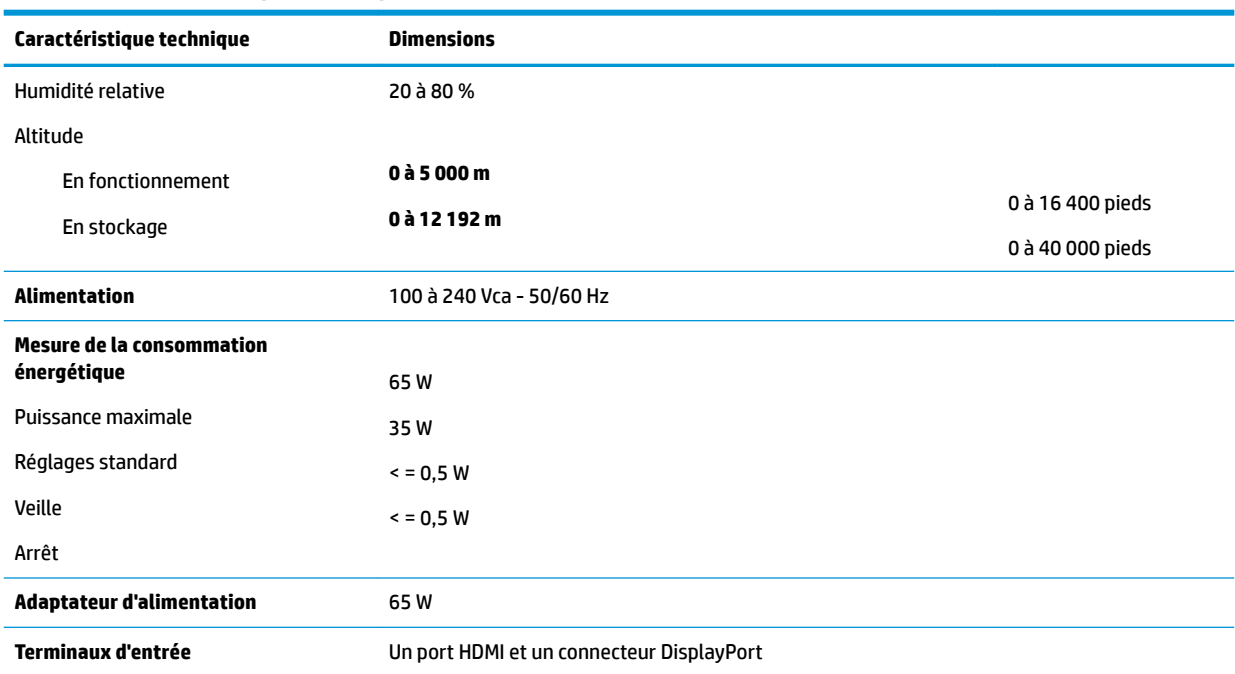

#### <span id="page-30-0"></span>**Tableau A-1 Caractéristiques techniques (suite)**

# **Résolutions d DffichDge prÄdÄfinies**

Les résolutions d'affichage répertoriées ci-dessous sont les modes les plus couramment utilisés ; elles sont définies comme paramètres par défaut. Le moniteur reconnaît automatiquement ces modes préréglés et ils sont correctement dimensionnées et bien centrés sur l'écran.

#### Tableau A-2 Résolutions d'affichage prédéfinies

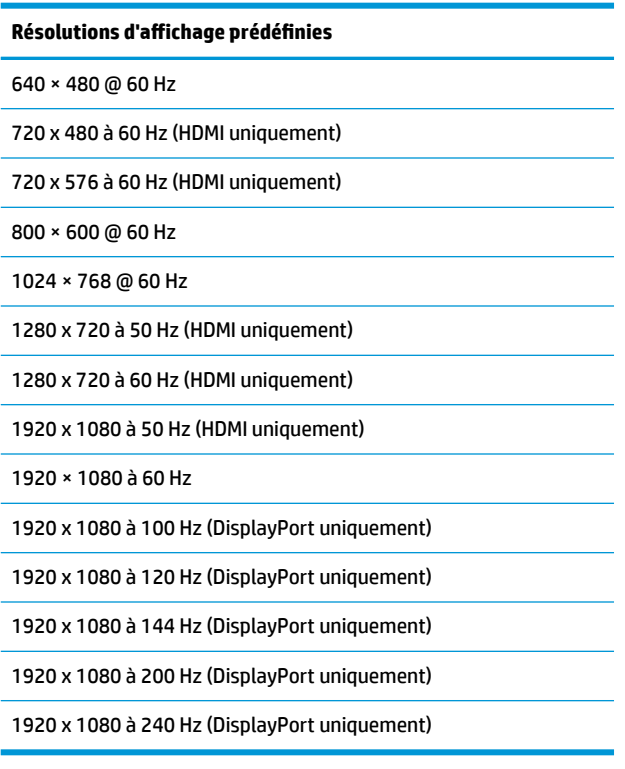

## <span id="page-31-0"></span>**Entrée dans les modes utilisateur**

Selon les conditions suivantes, le signal de l'adaptateur vidéo peut de manière occasionnelle appeler un mode qui n'est pas présent :

- Vous n'utilisez pas une carte graphique standard.
- Vous n'utilisez pas un mode pré-réglé.

Si cela se produit, il se peut que vous ayez à réajuster les paramètres de l'écran du moniteur au moyen de l'affichage à l'écran. Vous pouvez apporter des modifications à n'importe lequel de ces modes et les enregistrer dans la mémoire. Le moniteur enregistre automatiquement le nouveau réglage, puis reconnaît le nouveau mode comme s'il s'agissait d'un mode prédéfini. En plus des modes prédéfinis en usine, il existe sept modes utilisateur peuvent être entrés et sauvegardés.

# <span id="page-32-0"></span>**B Accessibilité**

# **Accessibilité**

HP s'efforce d'inscrire la diversité, l'intégration et le travail/la vie dans l'identité de notre entreprise pour que tous se reƮètent dans nos actions. Voici quelques exemples de mise en œuvre de ces différences pour créer un environnement inclusif axé sur la mise en relation des personnes avec la puissance de la technologie à travers le monde.

## **Recherche des outils technologiques dont vous avez besoin**

La technologie peut libérer votre potentiel humain. La technologie d'assistance fait disparaître les barrières et vous aide à développer votre autonomie chez vous, au travail et au sein de la communauté. La technologie d'assistance vous aide à augmenter, à entretenir et à améliorer les possibilités fonctionnelles électroniques et informatiques. Pour plus d'informations, reportez-vous à la section [Recherche de la meilleure technologie](#page-33-0) [d'assistance à la page 28.](#page-33-0)

### **Notre engagement**

HP s'engage à fournir des produits et services, accessibles aux personnes handicapées. Cet engagement prend en charge les objectifs de diversité de notre entreprise et nous permet de garantir que les avantages de la technologie sont disponibles pour tous.

Notre objectif d'accessibilité est de concevoir, fabriquer et commercialiser des produits et services pouvant être utilisés par tout le monde, y compris les personnes handicapées, de manière autonome ou avec les périphériques fonctionnels appropriés.

Pour atteindre notre but, cette Politique d'accessibilité établit sept objectifs principaux qui guident nos actions en tant qu'entreprise. Tous les responsables et employés HP doivent soutenir ces objectifs ainsi que leur mise en œuvre conformément à leur rôles et responsabilités :

- Renforcer la sensibilisation aux problèmes d'accessibilité au sein de notre entreprise, et fournir à nos employés la formation nécessaire pour concevoir, fabriquer, commercialiser et livrer des produits et services accessibles.
- Développer les recommandations d'accessibilité relatives aux produits et laisser aux groupes de développement des produits la responsabilité de la mise en œuvre de ces recommandations lorsque cela est possible sur le plan concurrentiel, technique et économique.
- Impliquer des personnes handicapées dans le développement des recommandations d'accessibilité et dans la conception et les phases d'essais des produits et services.
- Documenter les fonctions d'accessibilité et mettre à la disposition du public les informations sur nos produits et nos services sous une forme accessible.
- Tisser des relations avec les principaux fournisseurs de solutions et de technologies d'assistance.
- Prendre en charge la recherche et développement en interne et en externe afin d'améliorer la technologie d'assistance pertinente pour nos produits et services.
- Soutenir et contribuer aux normes du secteur et aux recommandations d'accessibilité.

## <span id="page-33-0"></span>**International Association of Accessibility Professionals (IAAP)**

L'IAAP est une association non-lucrative axée sur la promotion des professions liées à l'accessibilité, par le biais de la mise en réseau, la formation et la certification. L'objectif est d'aider les professionnels de l'accessibilité à développer et à faire progresser leurs carrières et de permettre aux entreprises de mieux intégrer les principes d'accessibilité dans leurs produits et leur infrastructure.

HP est un membre fondateur et nous avons rejoint d'autres entreprises pour faire progresser le domaine de l'accessibilité. Cet engagement soutient l'objectif d'accessibilité de notre entreprise, en matière de conception, de fabrication et de commercialisation de produits et de services, qui peuvent être utilisés efficacement par les personnes handicapées.

L'IAAP renforce notre profession en mettant en relation à l'échelle mondiale des individus, des étudiants et des entreprises afin de partager leurs expériences. Si vous souhaitez en savoir plus, rendez-vous sur <http://www.accessibilityassociation.org> pour rejoindre la communauté en ligne, vous inscrire à nos lettres d'information et en savoir plus sur les options d'adhésion.

## **Recherche de la meilleure technologie d'assistance**

Nous devons tous être en mesure de communiquer, de nous exprimer et de nous connecter au monde grâce à la technologie, que nous soyons des personnes handicapées ou que nous rencontrions des restrictions liées à l'âge. HP s'engage à renforcer la sensibilisation en matière d'accessibilité au sein de HP et avec nos clients et partenaires. Qu'il s'agisse de polices de grande taille faciles à lire, de reconnaissance vocale qui vous permet de reposer vos mains, ou de toute autre technologie d'assistance qui vous aide dans votre situation spécifique, un large éventail de technologies d'assistance facilite l'utilisation des produits HP. Comment choisir ?

### **Évaluation de vos besoins**

La technologie peut libérer votre potentiel. La technologie d'assistance fait disparaître les barrières et vous aide à développer votre autonomie chez vous, au travail et au sein de la communauté. La technologie d'assistance (AT) permet d'augmenter, d'entretenir et d'améliorer les possibilités de fonctionnement électronique et informatique.

Vous pouvez choisir parmi de nombreux produits dotés de la technologie d'assistance. Votre évaluation AT doit vous permettre d'évaluer plusieurs produits, de répondre à vos questions et de faciliter votre sélection de la meilleure solution pour votre situation personnelle. Vous découvrirez que les professionnels qualifiés aux évaluations AT sont issus de nombreux domaines, y compris ceux qui sont agréés ou certifiés en physiothérapie, ergothérapie, en orthophonie, et dans d'autres domaines d'expertise. D'autres, bien qu'ils ne soient pas certifiés ni agréés, peuvent également vous fournir des informations sur l'évaluation. Il vous faudra vous renseigner sur leur expérience individuelle, sur leur expertise ainsi que leurs frais afin de déterminer s'ils sont adaptés à vos besoins.

### **Accessibilité pour les produits HP**

Les liens suivants fournissent des informations sur les fonctions d'accessibilité et sur la technologie d'assistance, le cas échéant, qui sont incorporées dans les différents produits HP. Ces ressources vous permettent de sélectionner les fonctions spécifiques de la technologie d'assistance et le(s) produit(s) le(s) plus approprié(s) à votre situation.

- HP Elite x3-Options d'accessibilité (Windows 10 Mobile)
- PC HP-Options d'accessibilité Windows 7
- PC HP-Options d'accessibilité Windows 8
- PC HP-Options d'accessibilité Windows 10
- <span id="page-34-0"></span>Tablettes HP Slate 7-Activation des fonctions d'accessibilité sur votre tablette HP (Android 4.1/Jelly [Bean\)](http://support.hp.com/us-en/document/c03678316)
- [PC HP SlateBook–Activation des fonctions d'accessibilité \(Android 4.3, 4.2/Jelly Bean\)](http://support.hp.com/us-en/document/c03790408)
- [PC HP Chromebook–Activation des fonctions d'accessibilité sur votre HP Chromebook ou Chromebox](http://support.hp.com/us-en/document/c03664517) [\(Chrome OS\)](http://support.hp.com/us-en/document/c03664517)
- **[Périphériques](http://store.hp.com/us/en/ContentView?eSpotName=Accessories&storeId=10151&langId=-1&catalogId=10051)**

Si vous avez besoin d'une assistance supplémentaire concernant les fonctions d'accessibilité sur votre produit HP, reportez-vous à la section [Contacter l'assistance à la page 33.](#page-38-0)

Liens supplémentaires vers des partenaires et fournisseurs externes pour obtenir une assistance supplémentaire :

- [Informations sur l'accessibilité Microsoft \(Windows 7, Windows 8, Windows 10, Microsoft Office\)](http://www.microsoft.com/enable)
- [Informations sur l'accessibilité des produits Google \(Android, Chrome, applications Google\)](http://www.google.com/accessibility/products)
- [Technologies d'assistance triées par type de handicap](http://www8.hp.com/us/en/hp-information/accessibility-aging/at-product-impairment.html)
- [Technologies d'assistance triées par type de produit](http://www8.hp.com/us/en/hp-information/accessibility-aging/at-product-type.html)
- Fournisseurs de technologie d'assistance avec descriptions des produits
- [Assistive Technology Industry Association \(ATIA\)](http://www.atia.org/)

# **Normes et législation**

### **Normes**

La section 508 des normes du règlement Federal Acquisition Regulation (FAR) a été créée par l'Access Board des États-Unis afin de promouvoir l'accès aux technologies de communication et d'information (TIC) des personnes souffrant de handicaps physiques, sensoriels ou cognitifs. Les normes contiennent des critères techniques spécifiques à différents types de technologies, ainsi que des exigences de performance axées sur les capacités fonctionnelles des produits couverts. Des critères spécifiques concernent les applications logicielles et les systèmes d'exploitation, les informations et les applications basées sur le Web, les ordinateurs, les produits de télécommunications, la vidéo et les multimédias et les produits fermés autonomes.

### **Mandat 376 – EN 301 549**

La norme EN 301 549 a été créée par l'Union européenne dans le mandat 376 pour servir de base à un outil en ligne destiné à l'acquisition publique de produits TIC. La norme spécifie les exigences d'accessibilité fonctionnelle applicables aux produits et services TIC, ainsi qu'une description des procédures d'essais et une méthodologie d'évaluation de chaque exigence d'accessibilité.

### **Recommandations d'accessibilité aux contenus Web (WCAG)**

Les recommandations d'accessibilité aux contenus Web (WCAG) issues de l'Initiative d'accessibilité au Web (WAI) de W3C aident les concepteurs et les développeurs Web à créer des sites qui répondent de manière plus adaptée aux besoins des personnes handicapées ou souffrant de restrictions liées à l'âge. Les recommandations WCAG permettent de faire progresser l'accessibilité dans l'ensemble des contenus Web (texte, images, audio et vidéo) et des applications Web. Les recommandations WCAG peuvent être testées avec précision, elles sont faciles à comprendre et à utiliser et laissent aux développeurs Web la flexibilité nécessaire à l'innovation. La version WCAG 2.0 a également a été agréée sous la référence [ISO/CEI](http://www.iso.org/iso/iso_catalogue/catalogue_tc/catalogue_detail.htm?csnumber=58625/)  [40500:2012.](http://www.iso.org/iso/iso_catalogue/catalogue_tc/catalogue_detail.htm?csnumber=58625/)

<span id="page-35-0"></span>Les recommandations WCAG traitent spécifiquement des obstacles empêchant un accès au Web, rencontrés par les personnes souffrant de handicaps visuels, auditifs, physiques, cognitifs et neurologiques et par les utilisateurs Web plus âgés ayant des besoins d'accessibilité. WCAG 2.0 précise les caractéristiques du contenu accessible :

- **Perceptible** (par exemple, en proposant des alternatives de textes pour les images, des légendes pour les éléments audio, une adaptabilité de la présentation et un contraste de couleur)
- **Utilisable** (en proposant un accès par clavier, un contraste de couleur, une temporisation à la saisie, l'absence de préhension et la navigabilité)
- **Compréhensible** (en proposant une lisibilité, une prévisibilité et une assistance à la saisie)
- **Robuste** (par exemple, en proposant une compatibilité avec les technologies d'assistance)

## **Législation et réglementations**

L'accessibilité de l'informatique et des informations a acquis une importance croissante en matière de législation. Cette section fournit des liens vers des informations sur les principales normes, réglementations et législations.

- [États-Unis](http://www8.hp.com/us/en/hp-information/accessibility-aging/legislation-regulation.html#united-states)
- **[Canada](http://www8.hp.com/us/en/hp-information/accessibility-aging/legislation-regulation.html#canada)**
- **[Europe](http://www8.hp.com/us/en/hp-information/accessibility-aging/legislation-regulation.html#europe)**
- [Royaume-Uni](http://www8.hp.com/us/en/hp-information/accessibility-aging/legislation-regulation.html#united-kingdom)
- **[Australie](http://www8.hp.com/us/en/hp-information/accessibility-aging/legislation-regulation.html#australia)**
- [Dans le monde entier](http://www8.hp.com/us/en/hp-information/accessibility-aging/legislation-regulation.html#worldwide)

### **États-Unis**

La section 508 de la loi sur la réadaptation des personnes handicapées (Rehabilitation Act) indique que les organismes doivent identifier les normes applicables aux TIC, doivent effectuer des études de marché pour déterminer la disponibilité des produits et services accessibles et documenter de leurs études de marché. Les ressources suivantes fournissent une assistance pour répondre aux exigences de l'Article 508 :

- [www.section508.gov](https://www.section508.gov/)
- [Acheter l'accessibilité](https://buyaccessible.gov)

L'Accès Board des États-Unis met actuellement à jour les normes de l'Article 508. Cette démarche traite des nouvelles technologies et d'autres domaines où les normes doivent être modifiées. Pour plus d'informations, reportez-vous à la section [Actualisation Article 508](http://www.access-board.gov/guidelines-and-standards/communications-and-it/about-the-ict-refresh)

L'Article 255 de la loi sur les télécommunications exige que les produits et les services soient accessibles aux personnes handicapées. Les réglementations FCC concernent l'ensemble des équipements matériels et logiciels du réseau téléphonique et des équipements de télécommunications utilisés à domicile ou au bureau. Ces équipements comprennent également les téléphones, les combinés sans fil, les télécopieurs, les répondeurs et les pageurs. Les réglementations FCC concernent également les services de télécommunications fondamentaux et spécifiques, y compris les appels téléphoniques réguliers, la mise en attente d'appels, la numérotation rapide, le transfert d'appels, l'assistance d'annuaire assurée par ordinateur, la surveillance des appels, l'identification de l'appelant, le dépistage d'appels et la numérotation répétée, ainsi que les systèmes de messagerie vocale et de réponse vocale interactive qui fournissent aux appelants des menus de choix. Pour plus d'informations, reportez-vous à la section [Informations Federal](http://www.fcc.gov/guides/telecommunications-access-people-disabilities) [Communication Commission Article 255](http://www.fcc.gov/guides/telecommunications-access-people-disabilities)

### <span id="page-36-0"></span>**Communications du 21ème siècle et Loi sur l'accessibilité vidéo (CVAA)**

La loi CVAA actualise la loi fédérale sur les communications afin de renforcer l'accès des personnes handicapées aux moyens de communications modernes, en mettant à jour les lois relatives à l'accessibilité adoptées dans les années 1980 et 1990 afin d'inclure les nouvelles innovations mobiles, à large bande et numériques. Les réglementations sont appliquées par la FCC et documentées sous la référence 47 CFR Partie 14 et Partie 79.

[Guide FCC sur la CVAA](https://www.fcc.gov/consumers/guides/21st-century-communications-and-video-accessibility-act-cvaa)

Autres lois et initiatives américaines

● [Americans with Disabilities Act \(ADA\), Telecommunications Act, Rehabilitation Act et autres](http://www.ada.gov/cguide.htm)

### **Canada**

La Loi relative à l'accessibilité des personnes handicapées de l'Ontario a été établie pour développer et mettre en œuvre les normes d'accessibilité afin de rendre les biens, services et installations accessibles aux personnes handicapées de l'Ontario et de promouvoir l'implication des personnes handicapées dans l'élaboration des normes d'accessibilité. La première norme de la Loi LAPHO concerne la norme de service à la clientèle ; cependant, des normes relatives au transport, à l'emploi, à l'Information et à la communication sont également en cours d'élaboration. La Loi LAPHO s'applique au gouvernement de l'Ontario, à l'Assemblée législative, à toute organisation du secteur public désignée, ainsi qu'à toute autre personne ou organisation qui fournit des biens, des services ou des installations au public ou à d'autres tiers et qui compte au moins un employé en Ontario ; les mesures d'accessibilité doivent être mises en œuvre au plus tard le 1er janvier 2025. Pour de plus amples renseignements, reportez-vous à la section [Loi relative à l'accessibilité des personnes](http://www8.hp.com/ca/en/hp-information/accessibility-aging/canadaaoda.html)  [handicapées de l'Ontario \(LAPHO\) .](http://www8.hp.com/ca/en/hp-information/accessibility-aging/canadaaoda.html)

#### **Europe**

Le mandat UE 376 ETSI Rapport technique ETSI DTR 102 612 : « Facteurs humains (HF) ; Exigences européennes d'accessibilité pour les marchés publics de produits et de services dans le domaine des TIC (Mandat de la Commission européenne M 376, Phase 1) » a été publié.

Contexte : Les trois organismes de normalisation européenne ont mis en place deux équipes de projet parallèles pour effectuer la mission indiquée dans la Commission européenne « Mandat 376 CEN, CENELEC et ETSI, à l'appui des exigences d'accessibilité pour les marchés publics de produits et services dans le domaine des TIC ».

Le groupe de travail sur les facteurs humains ETSI TC STF 333 a élaboré ETSI DTR 102 612. Vous pouvez trouver des informations supplémentaires sur le travail effectué par STF333 (par ex., termes de référence, spécification des tâches de travail détaillées, programme de travail, brouillons précédents, liste des commentaires reçus et prise de contact avec le groupe de travail) dans la section [Groupe de travail spécial SFT](https://portal.etsi.org/home.aspx)  [333](https://portal.etsi.org/home.aspx).

Les parties relatives à l'évaluation des systèmes de contrôle et de conformité appropriés ont été prises en charge dans le cadre d'un projet parallèle, détaillé dans le CEN BT/WG185/PT. Pour plus d'informations, rendez-vous sur le site Web de l'équipe projet CEN. Les deux projets sont intimement liés.

- [Équipe projet CEN](http://www.econformance.eu)
- [Mandat de la Commission européenne pour l'accessibilité électronique \(PDF 46KB\)](http://www8.hp.com/us/en/pdf/legislation_eu_mandate_tcm_245_1213903.pdf)

### **Royaume-Uni**

La Loi de 1995 contre la discrimination à l'égard des personnes handicapées (DDA) a été promulguée pour veiller à ce que les sites Web soient accessibles aux utilisateurs aveugles et handicapés du Royaume-Uni.

[Politiques W3C au Royaume-Uni](http://www.w3.org/WAI/Policy/#UK/)

### <span id="page-37-0"></span>**Australie**

Le gouvernement australien a annoncé son intention de mettre en œuvre des [Recommandations](http://www.w3.org/TR/WCAG20/)  [d'accessibilité aux contenus Web 2.0.](http://www.w3.org/TR/WCAG20/)

Tous les sites Web du gouvernement australien exigeront une conformité de niveau A d'ici 2012 et de niveau Double AA d'ici 2015. La nouvelle norme remplace la WCAG 1.0, intégrée en 2000 comme une exigence obligatoire pour les organismes.

### **Dans le monde entier**

- [JTC1 Groupe de travail spécial sur l'accessibilité \(SWG-A\)](http://www.jtc1access.org/)
- [G3ict : The Global Initiative for Inclusive ICT \(Initiative mondiale pour des TIC favorisant l'inclusion\)](http://g3ict.com/)
- [Législation italienne sur l'accessibilité](http://www.pubbliaccesso.gov.it/english/index.htm)
- [W3C Initiative sur l'accessibilité du Web \(WAI\)](http://www.w3.org/WAI/Policy/)

## **Liens et ressources utiles sur l'accessibilité**

Les organismes suivants peuvent constituer de bonnes ressources d'informations sur les handicaps et les restrictions liées à l'âge.

### **Organismes**

- American Association of People with Disabilities (AAPD)
- The Association of Assistive Technology Act Programs (ATAP)
- **Hearing Loss Association of America (HLAA)**
- Information Technology Technical Assistance and Training Center (ITTATC)
- Lighthouse International
- **National Association of the Deaf**
- **National Federation of the Blind**
- Rehabilitation Engineering & Assistive Technology Society of North America (RESNA)
- Telecommunications for the Deaf and Hard of Hearing, Inc. (TDI)
- W3C Initiative sur l'accessibilité du Web (WAI)

## **Établissements pédagogiques**

- California State University, Northridge, Center on Disabilities (CSUN)
- University of Wisconsin Madison, Trace Center
- University of Minnesota computer accommodations program

**REMARQUE :** Cette liste n'est pas exhaustive. Ces organismes sont indiqués uniquement à titre informatif uniquement. HP n'assume aucune responsabilité concernant les informations ou contacts que vous pouvez rencontrer sur Internet. La liste de cette page ne constitue en rien une approbation de HP.

## <span id="page-38-0"></span>**Autres ressources sur le handicap**

- ADA (Americans with Disabilities Act) Technical Assistance Program
- **Business & Disability network**
- **EnableMart**
- Forum européen des personnes handicapées
- Job Accommodation Network
- **Microsoft Enable**
- U.S. Department of Justice A Guide to disability rights Laws

### **Liens HP**

[Notre formulaire de contact Web](https://h41268.www4.hp.com/live/index.aspx?qid=11387)

[Manuel HP Sécurité et ergonomie du poste de travail](http://www8.hp.com/us/en/hp-information/ergo/index.html) 

[Ventes du secteur public HP](https://government.hp.com/)

## **Contacter l'assistance**

*<u><b>P* REMARQUE : L'assistance est disponible en anglais uniquement.</u>

- Pour les clients qui sont sourds ou malentendants et qui ont des questions sur l'assistance technique ou l'accessibilité des produits HP :
	- Veuillez utiliser TRS/VRS/WebCapTel pour appeler le (877) 656-7058 du lundi au vendredi, de 6h00 à 21h00, Heure des Rocheuses.
- Pour clients souffrant d'autres handicaps ou de restrictions liées à l'âge et qui ont des questions sur l'assistance technique ou l'accessibilité des produits HP, veuillez choisir l'une des options suivantes :
	- Appelez le (888) 259-5707 du lundi au vendredi, de 6h00 à 21h00, Heure des Rocheuses.
	- Remplissez le Formulaire de contact des personnes handicapées ou souffrant de restrictions liées à [l'âge](https://h41268.www4.hp.com/live/index.aspx?qid=11387).